# **FC839-S2 UCOP\_CAN PROGRAMMER**

### **Control Module For Flash Microcomputer Programmer (C"arNET IMPRESS)**

# **Instruction Manual**

### **DTS INSIGHT CORPORATION**

This Control Module is made of a PC card. The following point should be noted to use this control module.

**DO NOT** use the Control Module to store the files such as a master program or store files permanently. Use the DOS area as the temporary storage area of your files.

**FC839-S2 INSTRUCTION MANUAL No. M2328CQ-02**

#### **Revision History**

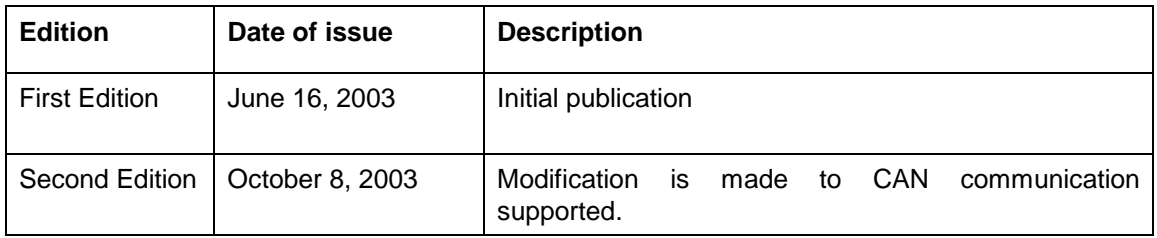

- (1) No part of this manual may be reproduced, transmitted or transcribed in any form or by any means, without the express written permission of DTS INSIGHT CORPORATION.
- (2) Information in this document may be changed without notice for purposes of improvement and does not represent a commitment on the part of DTS INSIGHT CORPORATION.
- (3) Please contact us if you would find unclear points, questions or errors regarding the information of this document.
- (4) DTS INSIGHT CORPORATION assumes no responsibility for any damages arising from the use or inability to use this document, or results of using the control module.

© 2003 DTS INSIGHT CORPORATION. All Rights Reserved. Printed in Japan

### *Contents*

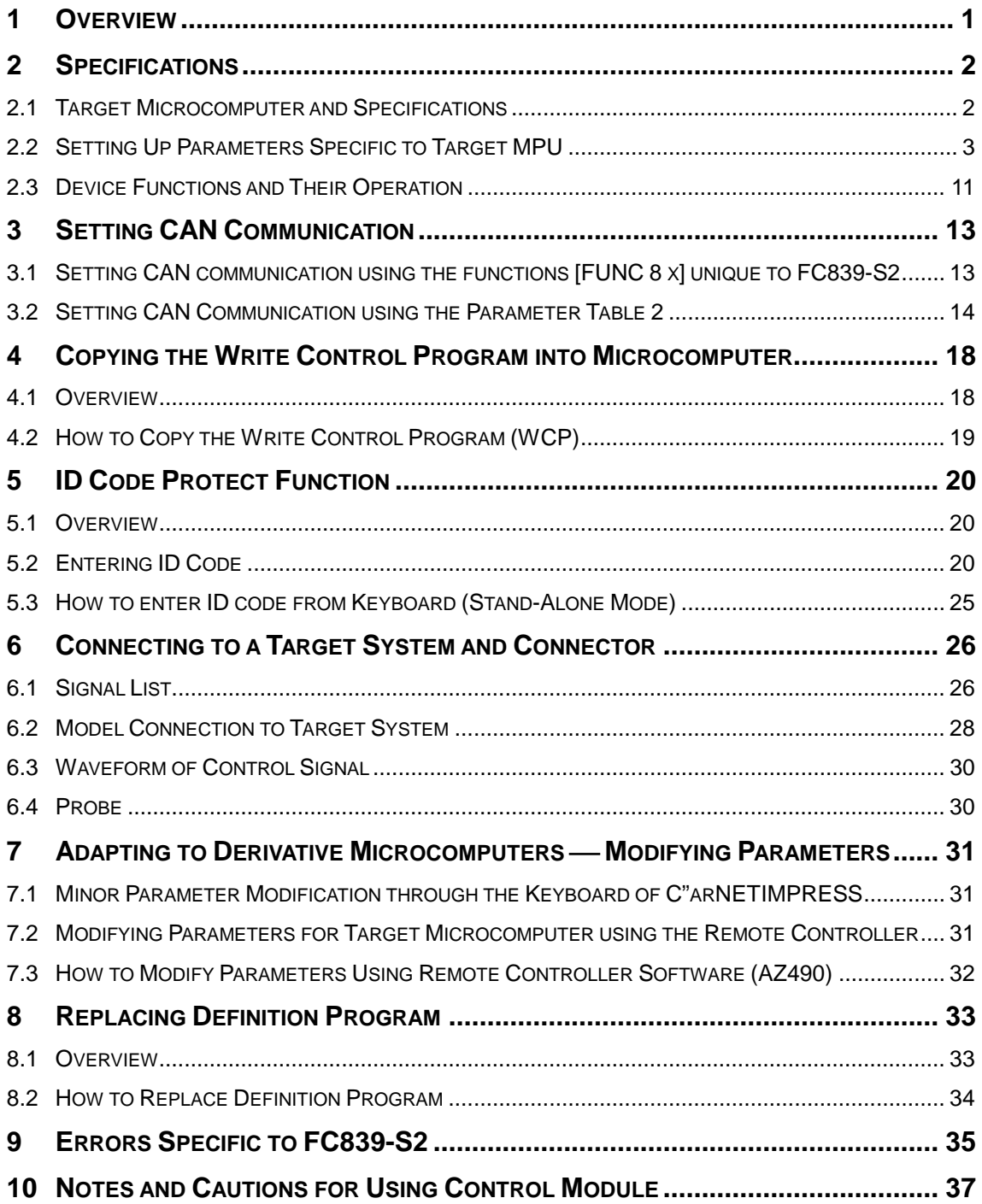

#### **1 Overview**

FC839-S2 is the Control Module for C"aNETIMPRESS, the advanced on-board flash microcomputer programmer.

FC839-S2 is the definition program for the CAN Programmer built for a specific use of C"arNETIMPRESS, which is specified with the Universal CAN Open Protocol (UCOP) specifications.

The Control Module FC839-S2 consists of a PC card containing the programmer control software.

The free area of the PC card can be used as the DOS file area to temporarily store your object file created on a host computer.

FC839-S2 is available in four types for your choice: /P64, /D64, /D256 and /D512. Choose an appropriate type according to capacity of the Compact Flash Card. /P64 supports up to 64Mbyte of the Compact Flash Card, while /D64 supports up to 64Mbyte, /D256 for up to 256Mbyte and /D512 for up to 512Mbyte.

With the D type, you can switch between the Control Module folders.

To use this Control Module FC839-S2, it is a must to use CAN Target Probe AZ414/AZ415) as interface between C"arNETIMPRESS and a target system. For details about CAN Target Probe AZ414/AZ415, contact your local distributor or us.

#### **NOTES:**

You can perform reprogramming with this Control Module by using the Micom Pack FC839-S2Xxx supporting your microcomputer. Be sure to install the Micom Pack FC839-S2Xxx into the definition program.

When you cannot find a Micom Pack supporting your microcomputer on our WEB site, contact your local distributor or us. We provide with the services to develop a new Micom Pack and support customized developments.

### **2 Specifications**

#### **2.1 Target Microcomputer and Specifications**

For any items that are not specifically described here, the standard specifications of C"arNETIMPRESS are applied.

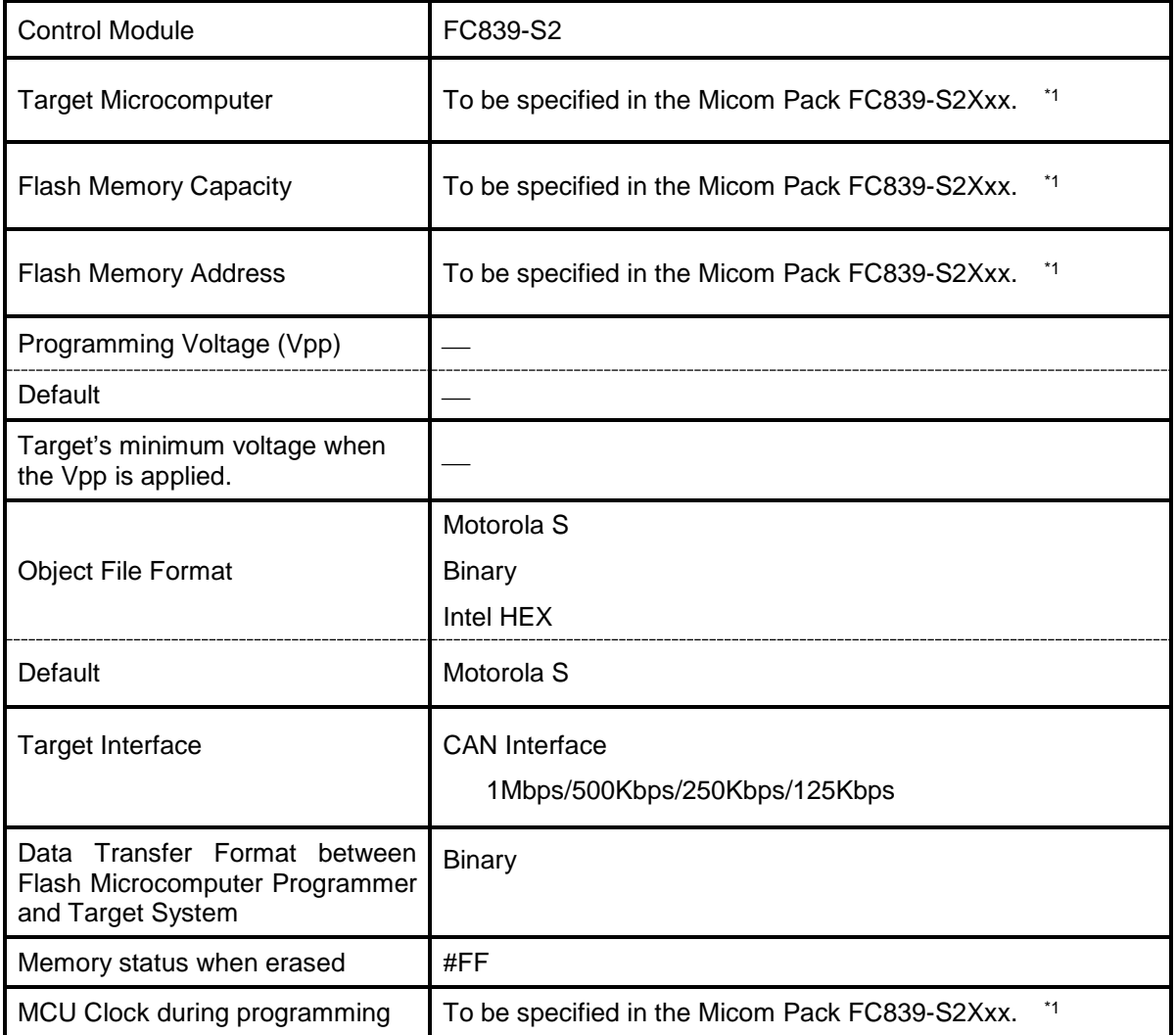

\*1 For detailed information, see the Instruction Manual of an appropriate Micom Pack.

You need to write the IPR (a user-specific initialization program routine) and the IBL (the Boot Loader provided by YDC) to your target microcomputer using a tool such as the boot programmer in advance.

For detailed information about the IPL and IBL, see the Technical Note TR-FC839S2Xxx of each appropriated Micom Pack.

#### **2.2 Setting Up Parameters Specific to Target MPU**

Make the initial settings using the AZ490, the Remote Controller running on Windows. For how to use the AZ490, see the AZ490 Instruction Manual.

#### **2.2.1 Parameter Table1 Tab**

You can set up the parameters for your target microcomputer with the Parameter Table1 tab.

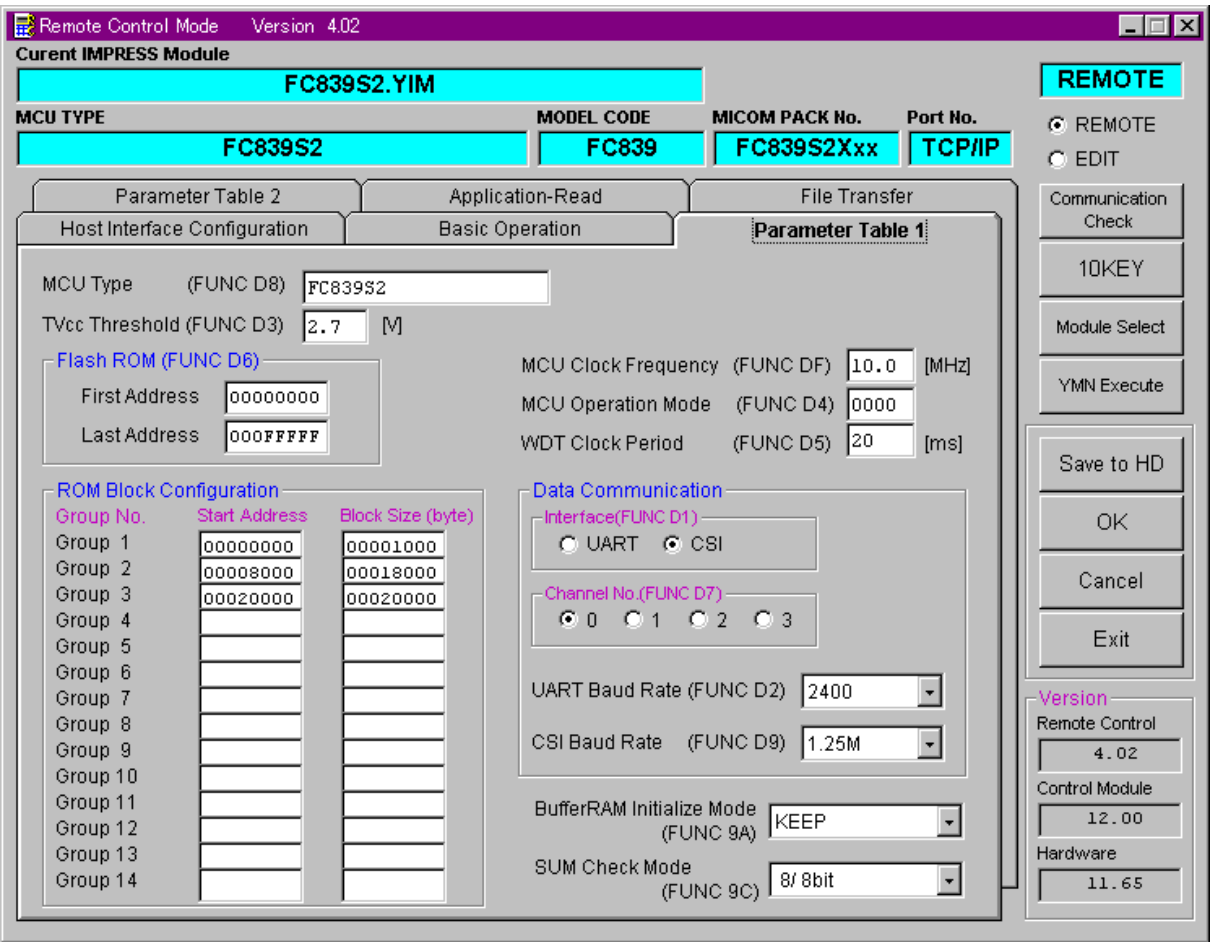

(The above screenshot is an example and may differ from an actual one.)

#### **(1) TVcc Threshold [FUNC D3]**

Set up a value about 10% lower than the minimum operation voltage of the target microcomputer. C"arNETIMPRESS senses the operation voltage (TVcc) of the target microcomputer and executes the device functions when the TVcc gets higher than a value specified here.

For setting up TVcc threshold at the side of C"arNETIMPRESS, see the C"arNETIMPRESS Instruction Manual, Section 5. 4. 5 "TVcc Threshold Setting".

**With FC839-S2, this setting is required when using the "r" Entry mode. When you need to change the setting to the "r" Entry mode, be sure to contact our support center in advance.**

#### **(2) Flash ROM (First Address, Last Address) [FUNC D6]**

Set up the flash memory area (First Address, Last Address) embedded in the microcomputer.

You cannot set up flash ROM with the C"arNETIMPRESS main unit, which only displays it.

For details, see the C"arNETIMPRESS Instruction Manual, Section 5. 4. 8 "Flash Memory Area Display".

#### **(3) ROM Block Configuration**

Set up the block configuration of flash memory.

#### **Block Data Table:**

The block data table consists of three kinds of information: Group No., Start Address and Block Size.

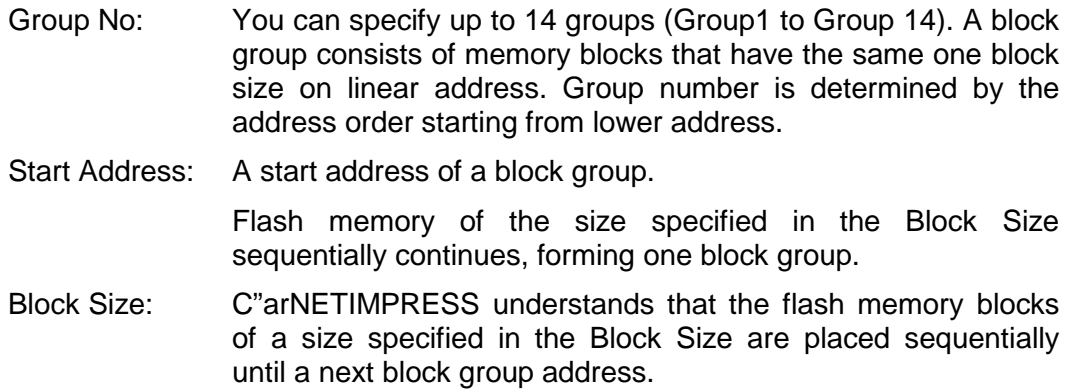

For the last block group, leave it blank.

Example:

| Group No. | <b>Start Address</b> | <b>Block Size</b> |
|-----------|----------------------|-------------------|
|           | #00F80000            | #00008000         |
|           | #00FA0000            | #00010000         |
|           |                      |                   |

Block Start Address

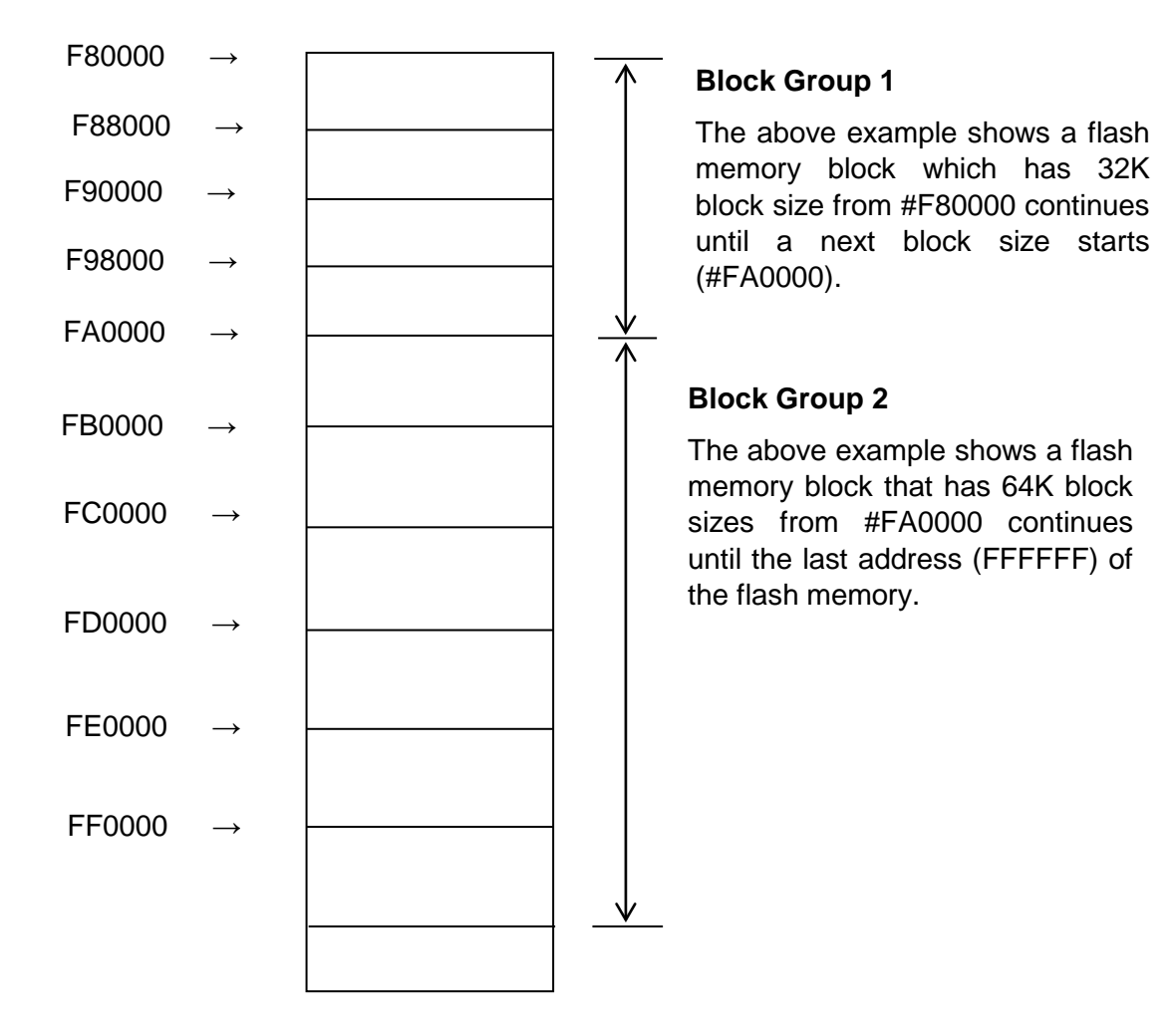

#### **(4) MCU Clock Frequency [ FUNC D F ]**

This is to set up a clock frequency for the target microcomputer.

#### **(5) MCU Operation Mode [FUNC D 4]**

This is to set up an operation mode specific to the MPU.

#### **With FC839-S2, this setting is not required.**

#### **(6) WDT Clock Period [FUNC D 5]**

C"arNETIMPRESS has the function to output periodic clock pulse during programming. To use this function, you need to set up the WDT Clock Period.

Periodic clock pulse is output from WDT signal (No. 19 pin) listed in Table 6-1 "Target Probe Signal List".

To set up WDT signal with C"arNETIMPRESS, see the C"arNETIMPRESS Instruction Manual, Section 5.4.7 "Watchdog Timer Setting".

#### **(7) Data Communication**

**With FC839-S2, all the setup items listed below are ignored and you do not have make the settings.**

- FUNC D 1
- Channel No. [ FUNC D 7 ]
- UART Baud Rate [ FUNC D 2 ]
- CSI Baud Rate [ FUNC D 9 ]

#### **(8) MCU Type [ FUNC D 8 ]**

The setting here will be displayed in the MCU TYPE field located at the top left of the Remote Control Mode window and on the C"arNETIMPRESS main unit.

You can enter any characters up to twenty characters such as microcomputer's model name or device name you are using. However, note that only 16 characters are displayed on the C"arNETIMPRESS main unit.

#### **(9) OK**

By clicking this OK button, you can send the settings on the Parameter Table 1 tab to the Control Module. Be sure to click the OK button before moving to other tabs so that you can make the changes of  $(1) - (9)$  valid. If you do not click the OK button, the changes will not be sent to the Control Module.

### **2.2.2 Basic Operation Tab**

With the Basic Operation tab, you have the three features to work with as described below.

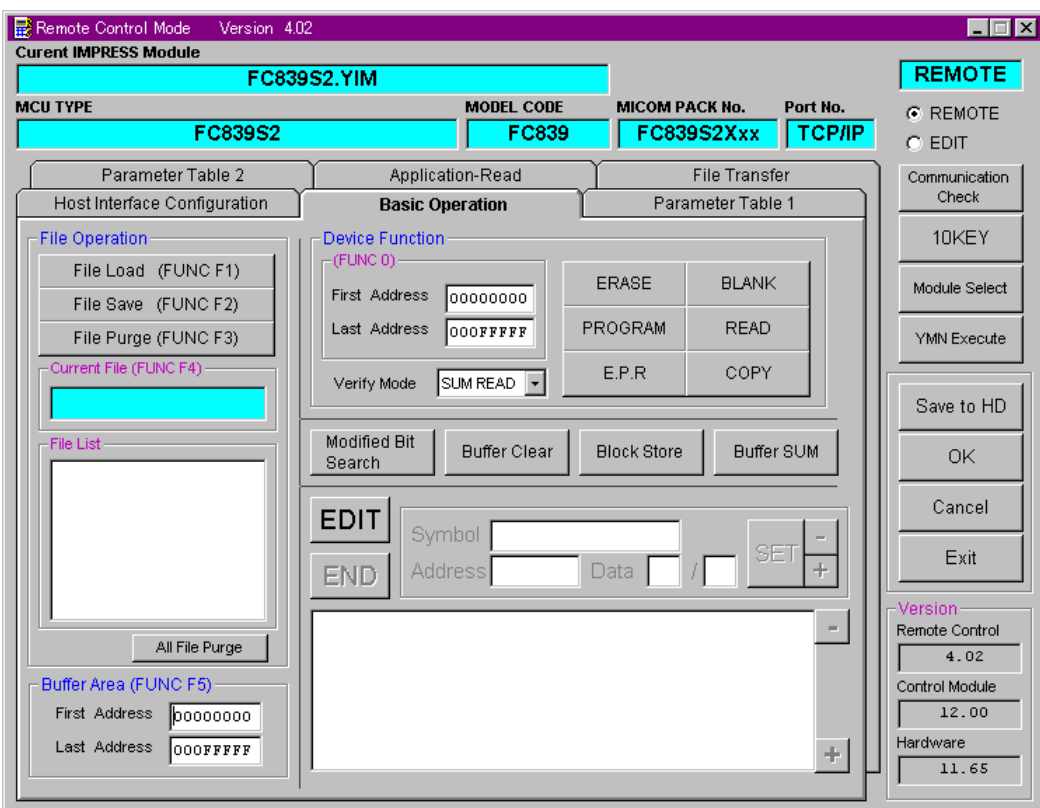

(The above screenshot is an example and may differ from an actual one.)

#### **(1) Device Function [FUNC 0 ]**

Set up the areas to execute the device functions such as reading, programming, etc.

Normally, set up the same areas as those you set up for the Flash ROM described in the Section 2.2.1 (2).

The Device Function [FUNC 0] is automatically aligned with the block boundary address of a flash memory by its specified address as shown in Figure 2-1. The device functions will be executed to thus automatically aligned area.

#### **(2) Buffer Area [FUNC F 5 ]**

Set up an area to save and load the data on the buffer memory of C"arNETIMPRESS (when you have a binary file). Normally, set the same areas as those for Flash ROM described in the Section 2.2.1 (2).

Figure 2-2 shows how the Device Function [FUNC 0], Buffer Area [FUNC F 5] and Flash ROM Area [FUNC D 6] relate with each other.

#### **(3) OK**

Click this "OK" button to send the settings on the Basic Operation tab into the Control Module. When you made changes to the above (1) and (2) settings, be sure to click the OK button before moving to other tabs. If you do not click the OK button, the changes will not be reflected.

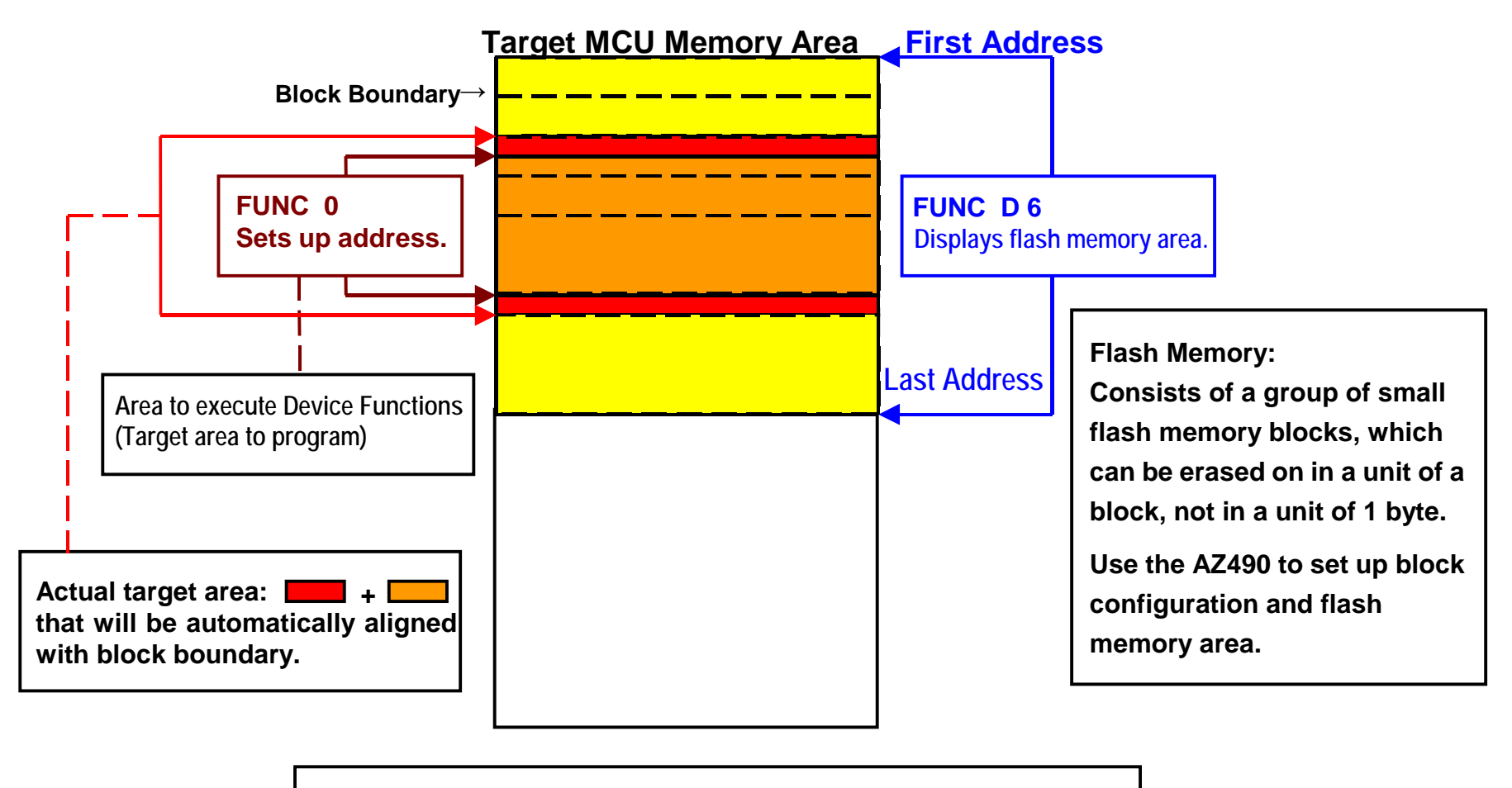

### **FUNC 0 Address Setup & Address Alignment**

**Figure 2-1**

 $\infty$ 

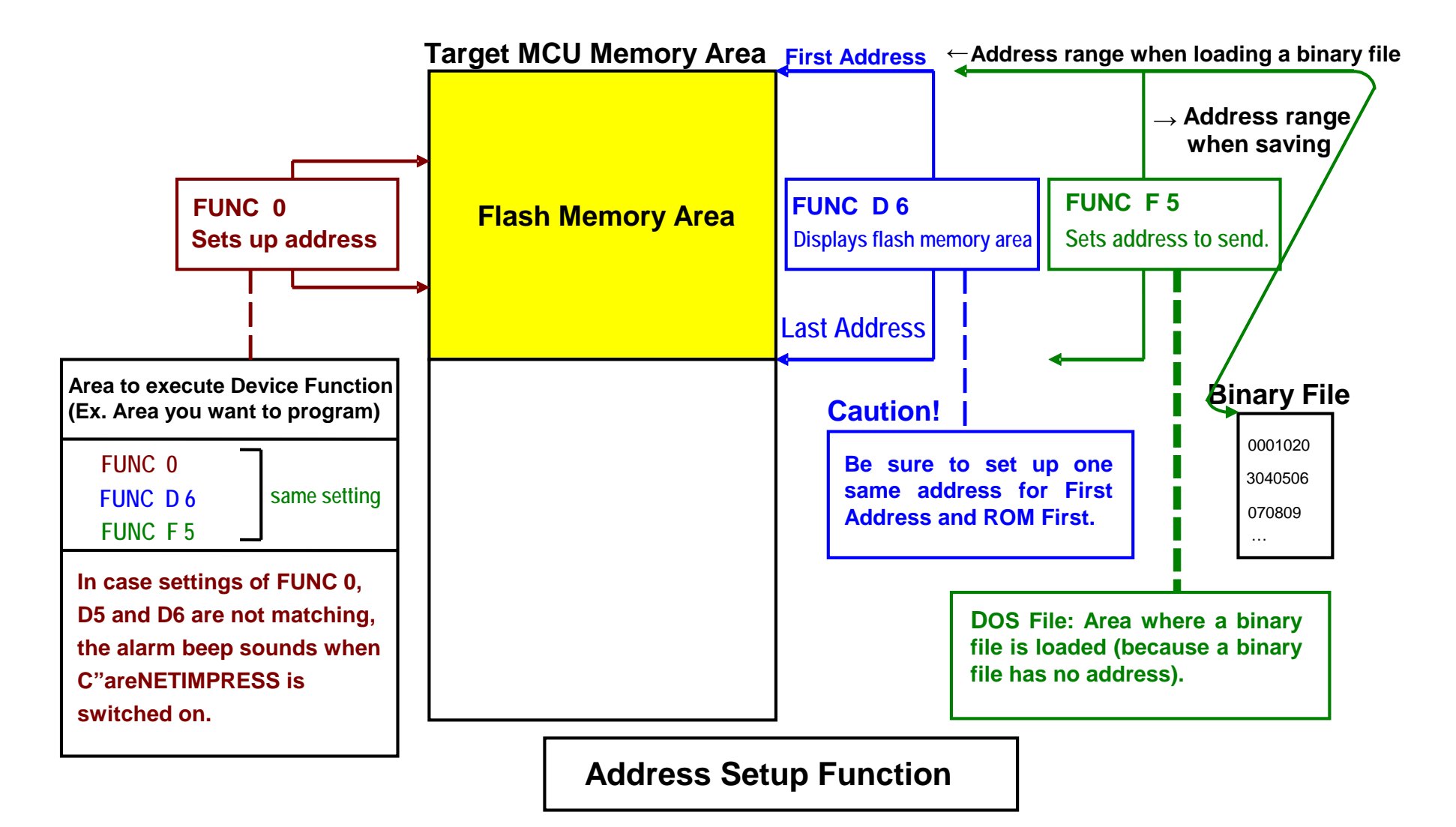

 $\circ$ 

#### **2.2.3 Parameter Table 2 Tab**

The Parameter Table 2 tab contains the parameters specific to the microcomputer and parameters for CAN communication. When you change them, you do so on your own responsibility. For setting up parameters for CAN communication, see Chapter 3 "Setting CAN Communication".

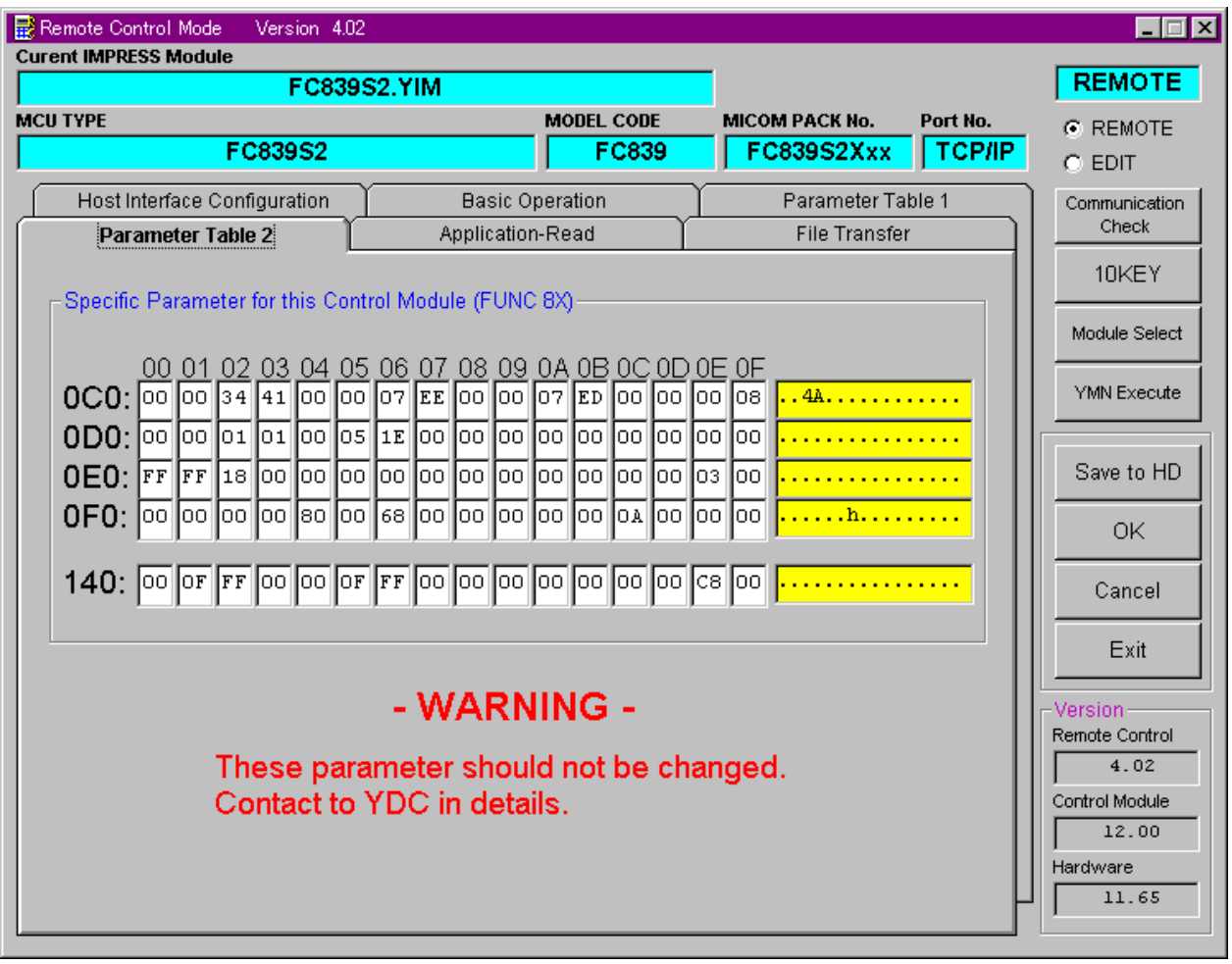

(The above screenshot is an example and may differ from an actual one.)

#### **2.3 Device Functions and Their Operation**

The table below lists the operations to the flash memory that are executed when C"arNETIMPRESS starts the device functions.

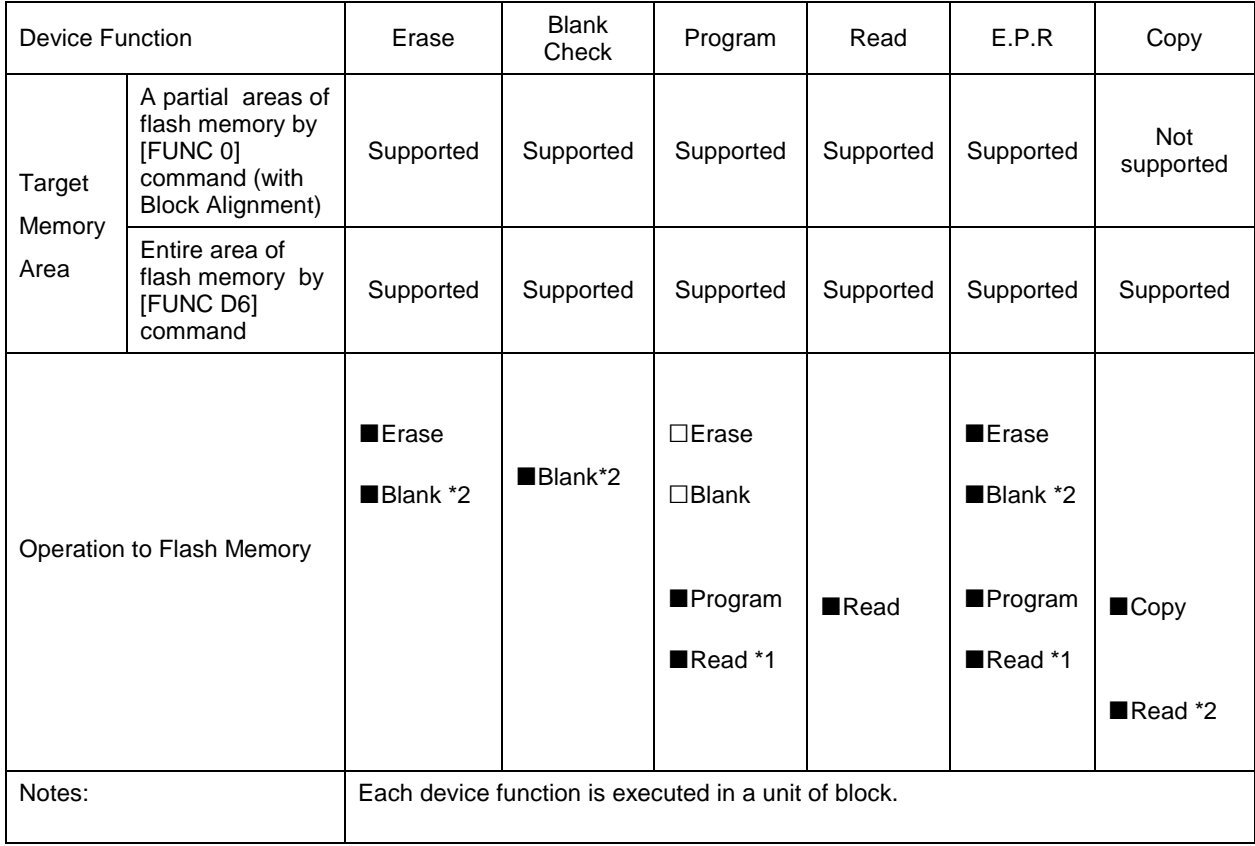

#### **Notes & Cautions**

#### • **To execute the device functions:**

When you execute the device functions, **place the Write Control Program of extension .BTP in the DOS area of the Control Module.**

In case the Write Control Program is not placed, the error occurs outputting the message "E2: NO BTP FILE". Also, when two or more Write Control Programs are placed, it results in an error outputting the message "E1: FILE OPEN ERR".

#### **Be sure to place only one Write Control Program in the DOS area of the Control Module.**

#### • **About areas to execute the device functions:**

The device functions are executed to a whole flash memory area or partial flash memory areas.

The partial areas mean the blocks that are listed in the ROM Block Configuration field of the Parameter Table 1 tab.

When you execute the device functions to the partial areas, keep in mind to make an execution size not to be smaller than each block size.

- \*1: For the Read Verify operation that is executed at a time of the device functions E.P.R and Program, the Read Verify set up with the Read Verify mode (FUNC 99) is executed. To set up the Read mode with C"arNETIMPRESS, see the C"arNETIMPRESS Instruction Manual, Section 5. 4. 19. "Read Mode Switchover".
	- (1) SUM READ VERIFY : C"arNETIMPRESS reads a SUM value of an area where the device function Program is executed, and compares it with a SUM value of programmed data that is previously transferred when the device function Program is executed. (A SUM value of an area where the device function Program is executed is calculated by adding 8-bit and 16-bit, while ignoring overflow.)
	- (2) FULL READ VERIFY : C"arNETIMPRESS reads data of an area where the device function Program is executed and compares with programmed data when executing the device function Program.

#### \*2: Blank Check command

For the blank checking, the Blank Check set up with the Bland Check mode (FUNC 88) is executed.

(1) Blank check by Programmer : C"arNETIMPRESS reads data of the flash memory from the target microcomputer and checks if the flash memory area is blank. (2) Blank check by Microcomputer : C"arNETIMPRESS sends the Blank Check command to a microcomputer and a microcomputer performs blank checking and sends back checked results to C"arNETIMPRESS.

### **3 Setting CAN Communication**

With FC839-S2, you can set up CAN communication in the two ways, that is, by using the functions unique to FC839-S2, and by using the Parameter Table 2. The CAN communication setup feature may not be supported depending on a microcomputer you are using.

### **3.1 Setting CAN communication using the functions [FUNC 8 x] unique to FC839-S2**

#### **[FUNC 8 1] Setting up the ID format (Programmer → Microcomputer)**

This sets up the ID format (Programmer  $\rightarrow$  Microcomputer) to perform CAN communication. You can choose either "STANDARD" or "EXTENDED".

#### **[FUNC 8 2] Setting up the ID format (Microcomputer → Programmer)**

This sets up the ID format (Microcomputer  $\rightarrow$  Programmer) to perform CAN communication. You can choose either "STANDARD" or "EXTENDED".

#### **[FUNC 8 3] Setting up CAN communication baud rate**

This sets up a baud rate for CAN communication.

You can choose either 1Mbps or 500Kbps or 250Kbps or 125Kbps.

#### **[FUNC 8 6] Setting up an ID**

This sets up an ID to perform CAN communication.

#### **[FUNC 8 7] Setting KILL register to ON**

This sets the KILL register to ON.

When the KILL register is set to ON, you cannot perform CAN communication.

#### **[FUNC 8 8] Setting up Blank Check mode**

You can set up the Blank Check mode of the following two types.

• NORMAL BLANK

C"arNETIMPRESS reads flash memory data from the microcomputer and checks if flash memory area is blank or not.

• EXTENDED BLANK

C"arNETIMPRESS sends the blank check command to the microcomputer and the microcomputer performs blank check and sends checking result to C"arNETIMPRESS.

#### **[FUNC 8 9] Adding a Secondary ID**

This adds an ID to perform CAN communication. You can specify an ID for both "Programmer → Microcomputer" and "Microcomputer  $\rightarrow$  Programmer" in a set. When you specify only either one of them, set up as follows for an ID that you do not specify:

```
Standard ID: 7FF, Extended ID: 00000, Format: STANDARD
```
#### **3.2 Setting CAN Communication using the Parameter Table 2**

By using the Parameter Table 2, you can change BCR (Bit Configuration Register) setting of H8S/2623F that is used to convert CAN signals.

*Note: When you change the BCR setting using the Parameter Table 2 and if you change a baud rate with [Func 8 3], the value will be overwritten to the one executed with [Func 8 3].*

When you open the Parameter Table 2 tab, you will be asked to enter a password. Then, enter **"AF200"** as a password in capital letters. **Do not change any parameters other than CAN settings. If you change them, you do so on your own responsibility and are responsible for any loss or damages that would arise from such changes.**

The bit parameter elements of the following five types are placed at the address #0C0 to #0C3 listed on the Parameter Table 2.

- Baud rate prescale (the portion marked as "a" in the below figure)
- Resynchronization Jump Width (the portion marked as "b" in the below figure)
- Time Segment 1 (the portion marked as "c" in the below figure)
- Time Segment 2 (the portion marked as "d" in the below figure)
- Bit Sample Point (the portion marked as "e" in the below figure)

In order to set up BCR of H8S/2623F, C"arNETIMPRESS sends 4-byte data to the the built-in CAN Adapter when starting execution of the device functions. Also, BCR of H8S/2623F is set up whenever the device functions are executed.

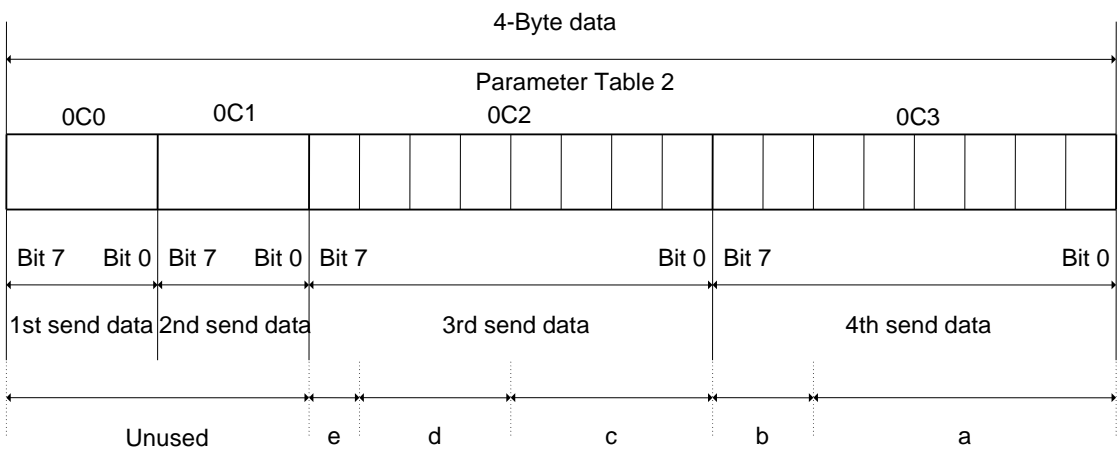

(1) Baud rate prescale: 6-bit

This is the data to set at Bit 8 to Bit 13 of BCR of H8S/2623F, which sets up operation clock of the CAN block in H8S/2623F. Bit 0 to Bit5 of the 4th send data correspond to Bit 8 to Bit 13 of BCR of H8S/2623F.

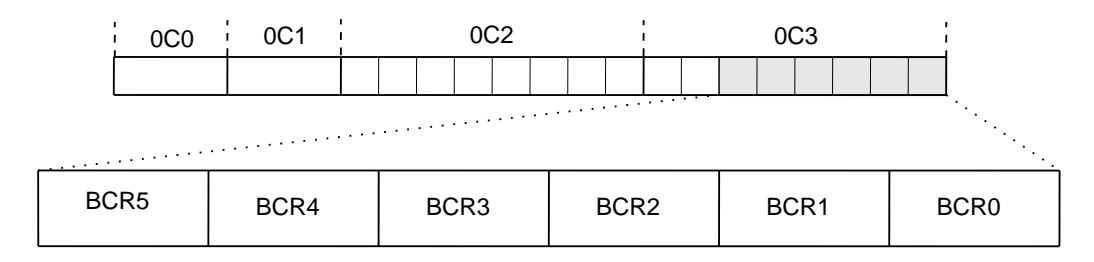

#### (2) Resynchronization Jump Width: 2-bit

This is the data to set at Bit 14 and Bit 15 of BCR of H8S/2623F. Set up a maximum range for bit synchronization. Bit 6 and Bit 7 of the 4th send data correspond to Bit 14 and Bit 15 of BCR of H8S/2623F.

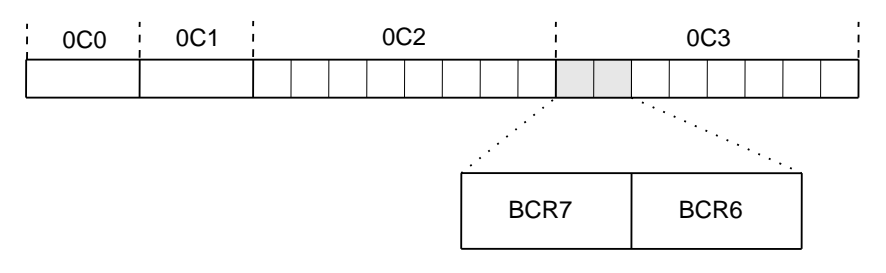

#### (3) Time Segment 1: 4-bit

This is the data to set up at Bit 0 to Bit 3 of BCR of H8S/2623F. Set up a buffer segment to absorb phase lag at the plus side.

| 1-bit Time (8 to 25 Time Quanta) |                                       |                                  |                                        |  |
|----------------------------------|---------------------------------------|----------------------------------|----------------------------------------|--|
| Synchronization<br>Segment       | Propagation<br>Segment                | <b>Phase Buffer</b><br>Segment 1 | <b>Phase Buffer</b><br>Segment 2       |  |
|                                  |                                       |                                  |                                        |  |
| 1 Time Quanta                    | Time Segment 1<br>2 to 16 Time Quanta |                                  | Time Segment 2  <br>2 to 8 Time Quanta |  |

Sample Point

Bit 0 to Bit 3 of the 3rd send data correspond to Bit 0 to Bit 3 of BCR of H8S/2623F.

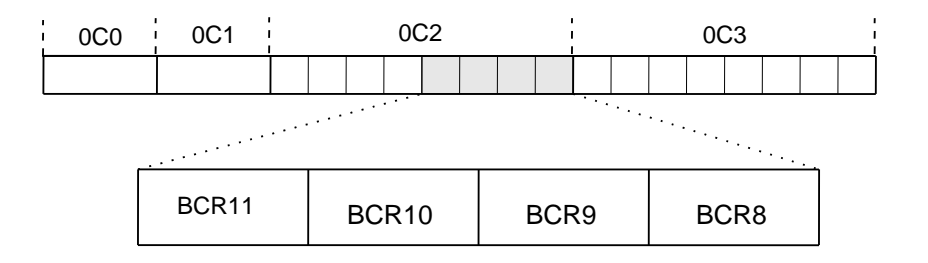

#### (4) Time Segment 2: 3-bit

This is the data to set up at Bit 4 to Bit 6 of BCR of H8S/2623F. Set up a buffer segment to absorb phase lag at the minus side.

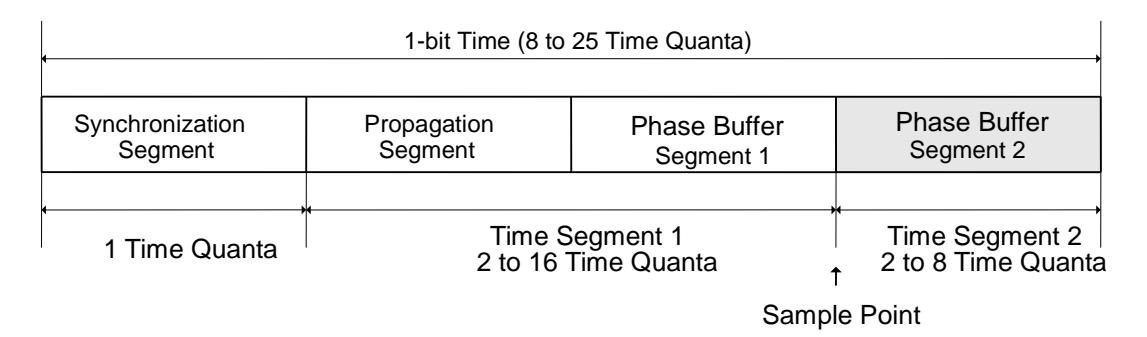

Bit 4 to Bit 6 of the 3rd send data correspond to Bit 4 to Bit 6 of BCR of H8S/2623F.

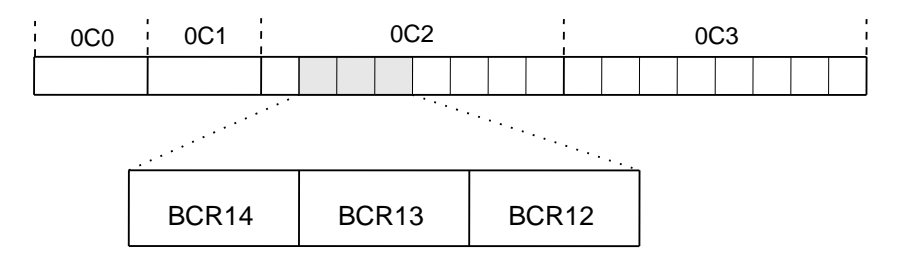

(5) Bit Sample Point: 1-bit

This is the data to set up at Bit 17 of BCR of H8S/2623F. Set up a point to sample data.

Bit 7 of the 3rd send data correspond to Bit 15 of BCR of H8S/2623F.

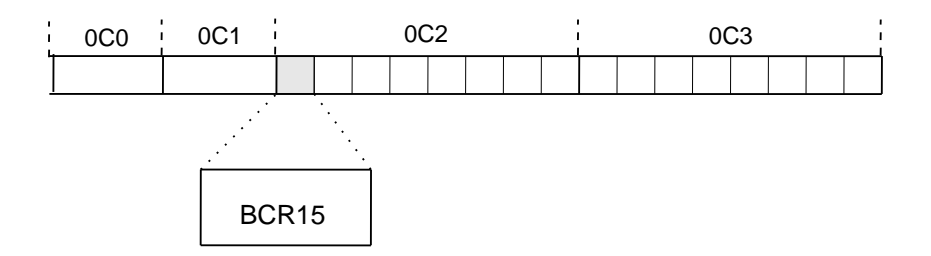

### **4 Copying the Write Control Program into Microcomputer**

#### **4.1 Overview**

With the Control Module FC839-S2, you need to send the Write Control Program (WCP) to the target microcomputer to run on it before execution of the device functions. The microcomputer executes the programming sequence under this Write Control Program.

Copy the Write Control Program into the DOS area of the Control Module and save it under a file name (binary format) with extension ".BTP" in advance.

Only one file with extension ".BTP" can be placed in the DOS area of the Control Module. You cannot place multiple files with extension "BTP" or use the Control Module without placing a file with extension ".BTP".

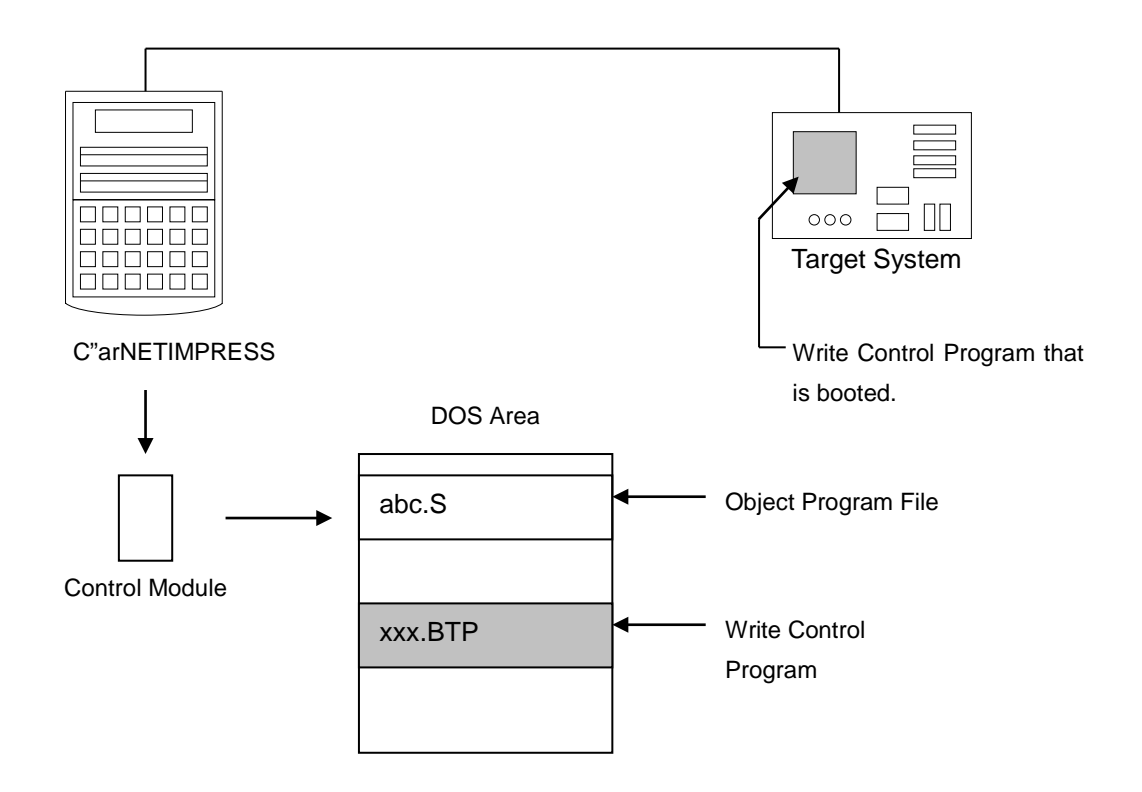

#### **4.2 How to Copy the Write Control Program (WCP)**

The Write Control Program is contained in a Micom Pack that can be downloaded from our Web site. Download an appropriate Micom Pack supporting your microcomputer from our Web site at the following address:

Download page: [https://www.dts-insight.co.jp/en/support/support\\_netimpress/top/index.php?m=Search](https://www.dts-insight.co.jp/en/support/support_netimpress/top/index.php?m=Search)

Home page:<https://www.dts-insight.co.jp/en/>

Follow the steps below to save the file with extension ".BTP" in the DOS area of the Control Module.

#### **When using a PC that has the CF Card slot**

- (1) Set the Control Module in a personal computer that has the CF Card slot.
- (2) Copy the Write Control Program (xxx. BTP) from the Micom Pack, which you have downloaded, into the DOS area of the Control Module.

#### **When using a PC that does not have the CF Card slot**

- (1) Connect C"arNETIMPRESS and the AZ490.
- (2) Copy the Write Control Program (xxx. BTP) from the Micom Pack, which you have downloaded, into the DOS area of the Control Module using the File Copy (Load) button in the Bundle File field on the File Transfer tab.

### **5 ID Code Protect Function**

#### **5.1 Overview**

The Control Module FC839-S2 has the function to send an ID code to a microcomputer. A microcomputer that communicates with C"arNETIMPRESS has the function to receive and read an ID code. By sending an ID code to a microcomputer, you can guard against illegal writing and reading of data.

Also, an ID code is sent to a microcomputer whenever the device functions are executed, and the microcomputer performs ID code checking.

#### **5.2 Entering ID Code**

The figure 5.1 shows the ID code process flow of the C"arNETIMPRESS. You can enter an ID code in the following two ways.

(1) Enter an ID code by saving an ID file, which has the extension "xxx.KEY", in the DOS area of the Control Module in advance.

Note that the ID file name with extension ".KEY" should be the same as a current file name (*i.e*., a file name that is transferred to the Buffer RAM of C"arNETIMPRESS).

(2) Enter an ID code from the keyboard of C"arNETIMPRESS.

With this method, you directly enter address of the ID code area and an ID code. You can use the ID address guidance function to enter an ID code from the keyboard by saving a master key file (YMxxC839. AMK) in the DOS area of the Control Module.

Whichever method is taken, **be sure to place a master key file (YMxxC839. AMK) in the DOS area of the Control Module.**

When you use C"arNETIMPRESS as stand-alone, you can use both ID code entry methods (1) and (2).

When you use C"arNETIMPRESS by remotely controlling from a personal computer, use the method (1) that uses an ID file.

You can easily generate an ID file by using the Key File Generator AZ481 that is available for an additional order. The screen shot of the Key File Generator is shown in Figure 5.2.

The table below summarizes the entry methods of ID code.

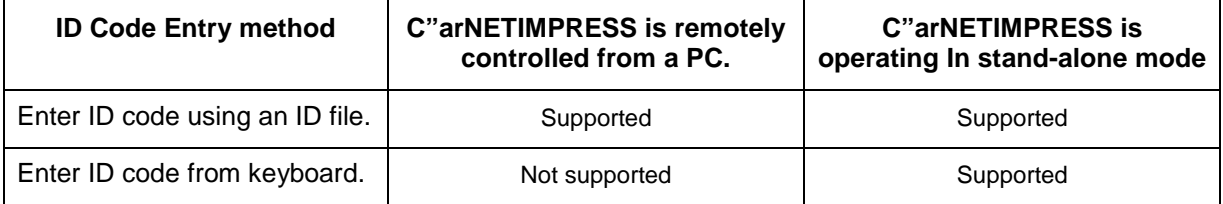

The master key file (YMxxC839.KEY) is placed in an appropriate Microcomputer Pack, which you can download from our Web site at the following URL address.

Download page: [https://www.dts-insight.co.jp/en/support/support\\_netimpress/top/index.php?m=Search](https://www.dts-insight.co.jp/en/support/support_netimpress/top/index.php?m=Search) Home page:<https://www.dts-insight.co.jp/en/>

Follow the steps below to save the master key file in the DOS area of the Control Module.

#### **When using a PC that has the CF Card slot**

- (1) Set the Control Module in a personal computer that has that the CF Card slot.
- (2) Copy the master key file (YMxxC839.AMK) from the Micom Pack, which you have downloaded, into the DOS area of the Control Module.

#### **When using a PC that does not have the CF Card slot**

- (1) Connect C"arNETIMPRESS and the AZ490.
- (2) Copy the master key file (YMxxC839.AMK) from the Micom Pack, which you have downloaded from our Web site, into the DOS area of the Control Module using the File Copy (Load) button in the Bundle File field on the File Transfer window.

A master key file name is formed as follows.

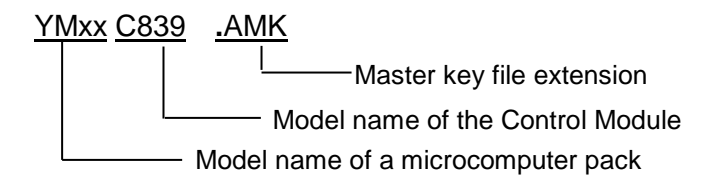

*Note: With FC839-S2, you can place ID code of a size between 7 to 255 byte at any address in a password check area that is registered in the initial setup file. The master key file contains area information as an example to place an ID code of a minimum size starting from the top address that can be placed.*

To use the master key file, download an appropriate Micom Pack from our Web site and save the YMxx839.AMK in the DOS area of the Control Module.

Control Module **Control Module** 

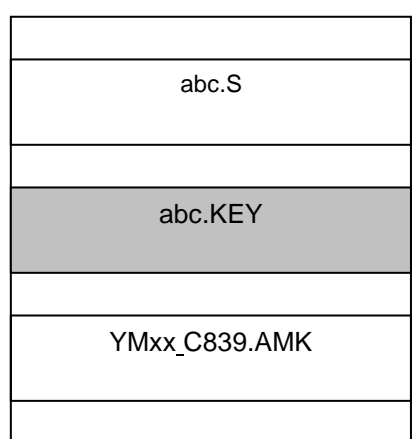

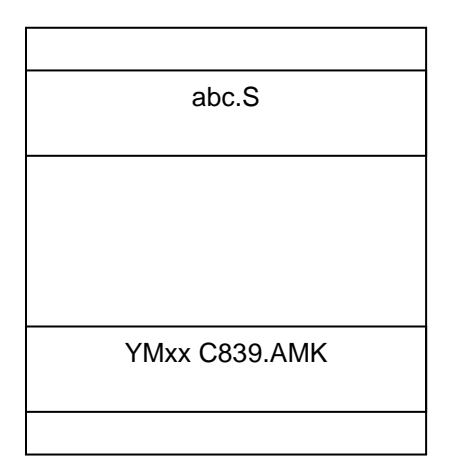

When a key file (abc.KEY) of a current object file (abc.S) exists in the Control Module, C"arNETIMPRESS treats this abc.KEY file as an ID file and sends an ID code from this file to the microcomputer.

When no key file (abc.KEY) of a current object file (abc.S) exists in the Control Module, C"arNETIMPRESS displays an ID code address as a guidance on the LCD using the master key file (YMxxC839.AMK).

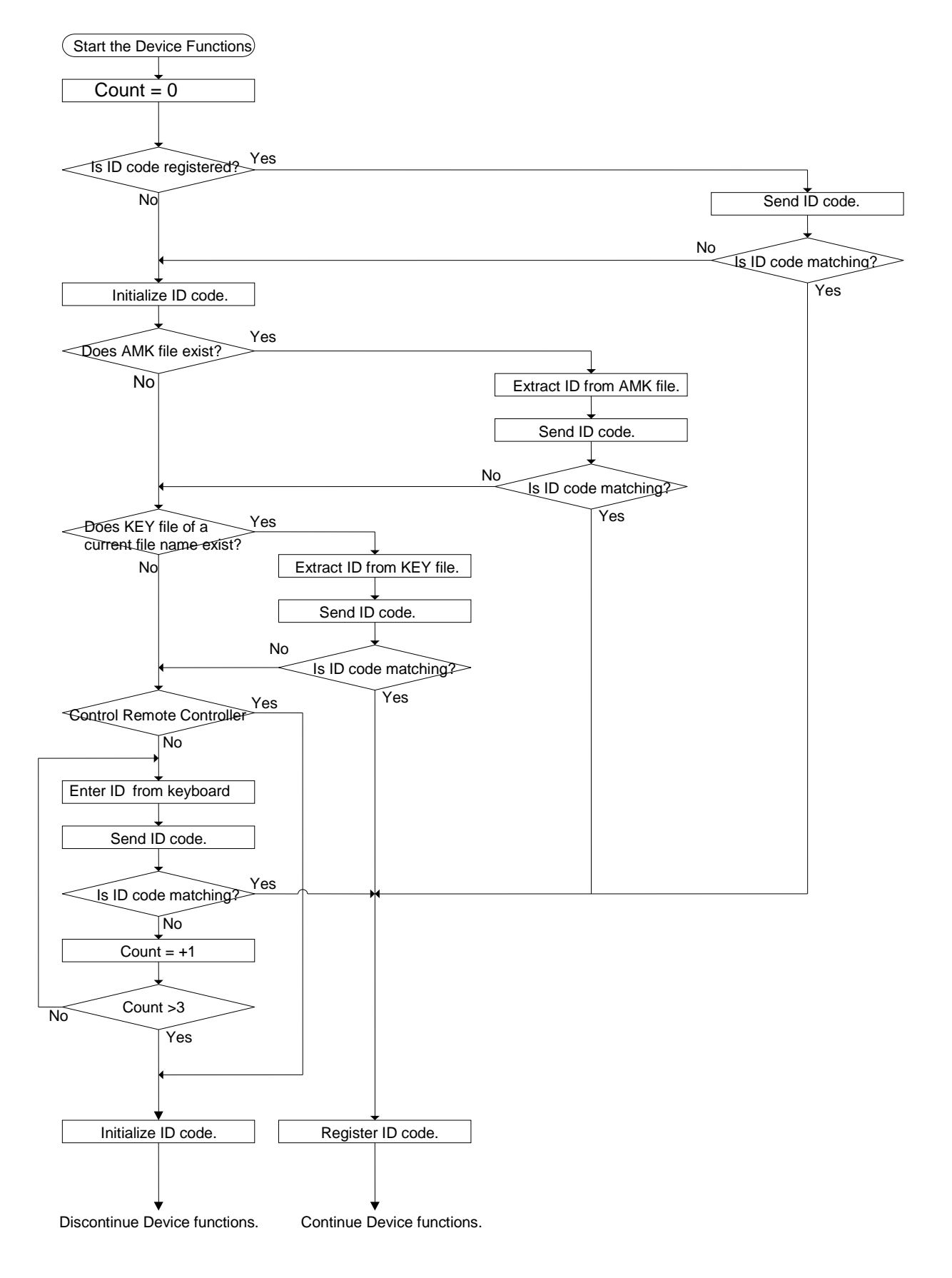

**Figure 5.1: ID Code Process Flow**

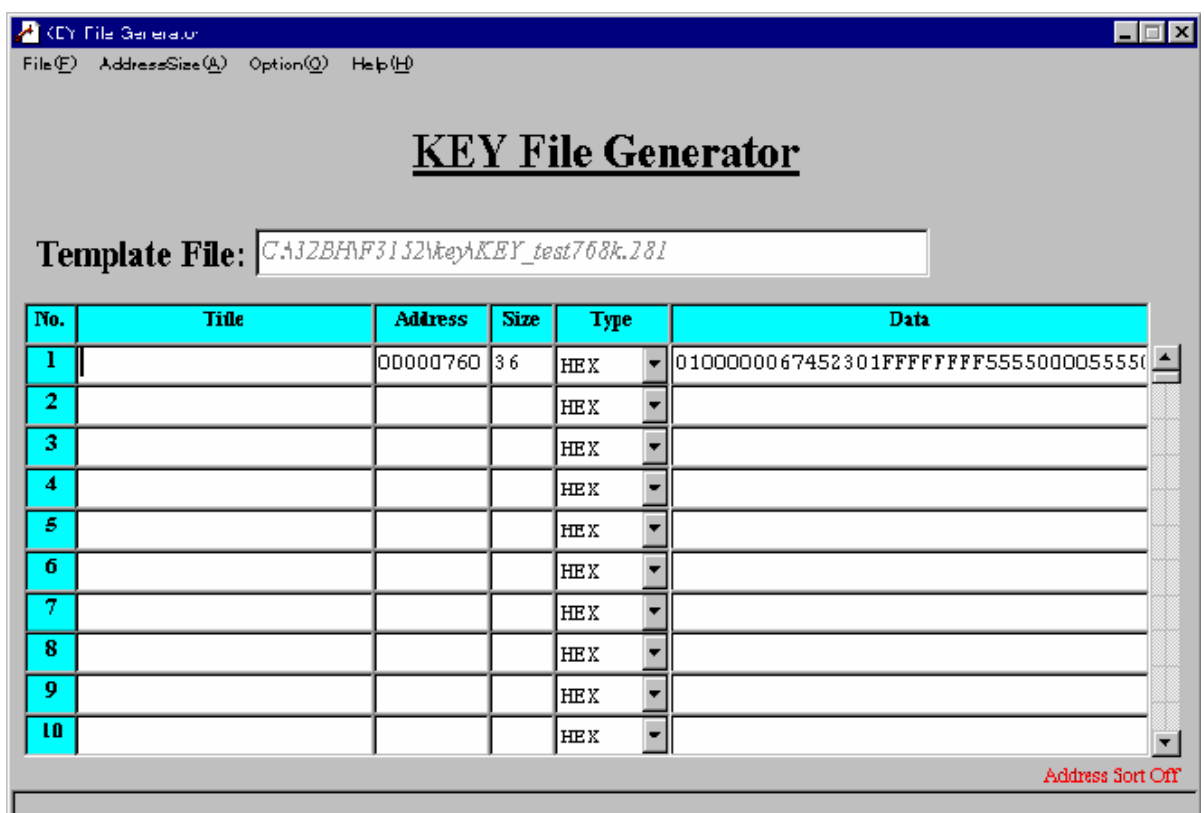

The above screenshot is an example and may differ from an actual image.

**Figure 5.2: Key File Generator**

#### **5.3 How to enter ID code from Keyboard (Stand-Alone Mode)**

When you enter an ID code from the keyboard of C"arNETIMPRESS, you can use the ID address guidance feature by placing the ID file or the master key file (YMxxC839.AMK) into the DOS area of the Control Module. If an ID file of a current object file does not exist in the DOS area of the Control Module, a key word address you should enter will be displayed on the LCD based on the key address information in the master key file.

#### **<Steps to enter ID code>**

(1) When the master key file is installed in the DOS area of the Control Module, and if an ID file of a current object file does not match with an ID code in the microcomputer, address guidance information for an ID code you should enter will be displayed on the LCD of C"arNETIMPRESS.

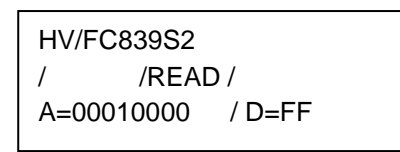

(2) Input an ID data in the Data field ("D= ") and press the SET key of C"arNETIMPRESS. When the SET key is pressed, C"arNETIMPRESS displays the following ID code address on the LCD.

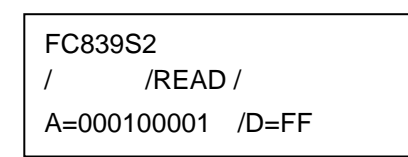

(3) Enter an ID code of an appropriate size repeating the above step (2).

When all ID codes are entered, ID code address on the LCD becomes blank.

When you confirm the ID code you entered and press the SET key, the ID code entered using the 10-key is registered as the current ID code in C"arNETIMPRESS and sent to the microcomputer.

This current ID code remains valid until you turn off the power of C"arNETIMPRESS, or another new current ID code is registered.

(4) For the ID code sent to the microcomputer, when C"arNETIMPRESS receives a response from the microcomputer telling that the ID code is illegal, C"arNETIMPRESS starts again the password entry sequence from the beginning.

If C"arNETIMPRESS receives three illegal ID code responses, it discontinues the device functions sequence.

*Note: When neither an ID code file nor master key file (YMxxC839.AMK) is placed in the DOS area of the Control Module, you need to enter address information too.*

### **6 Connecting to a Target System and Connector**

The target probe connector of two types are available: AZ414 (connector of 26 pins at both ends) and AZ415 (0\_sub 9-pin connector).

#### **6.1 Signal List**

The below table lists signals at the side of the target probe connector AZ414 for using the Control Module FC839-S2.

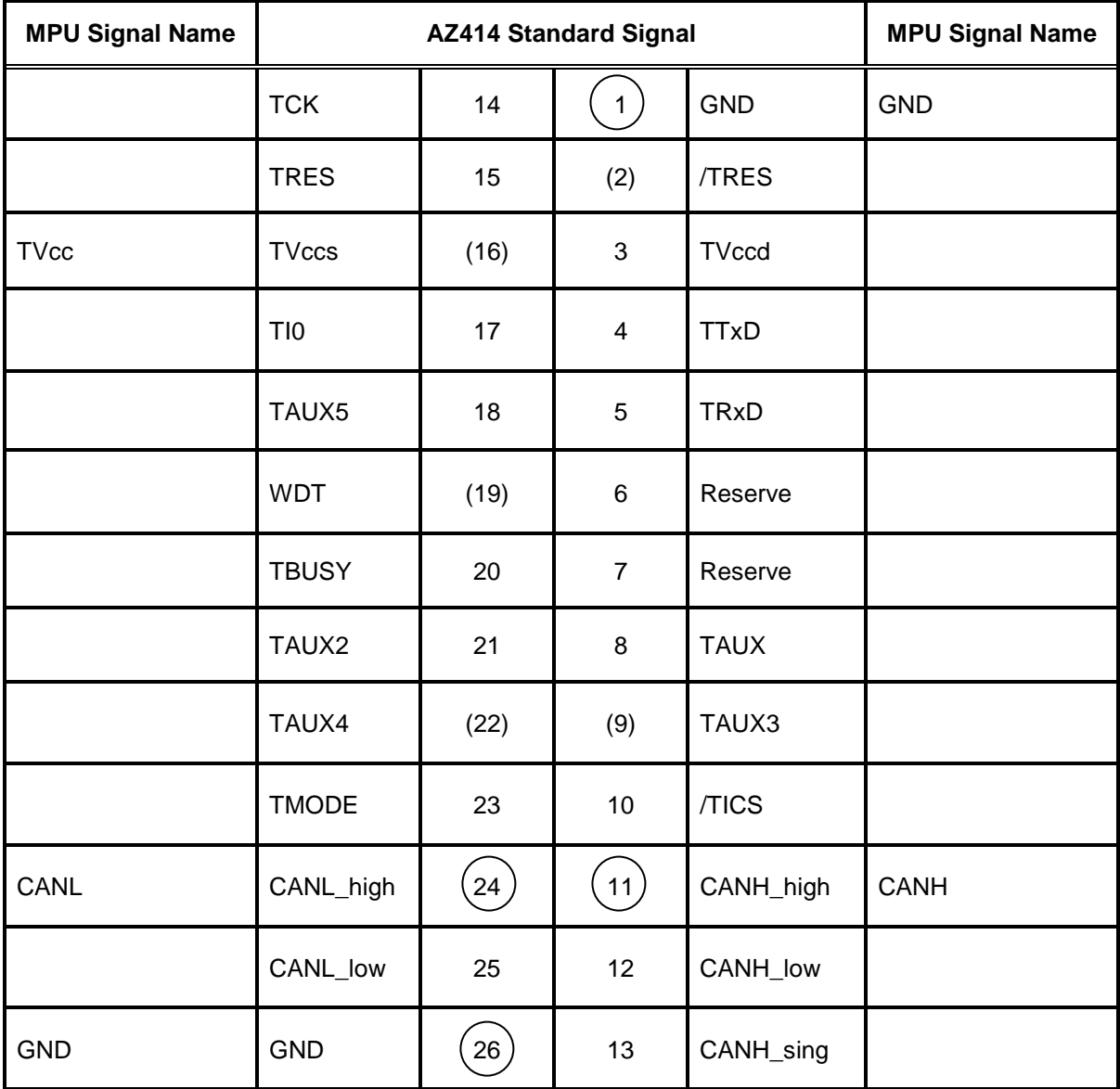

#### **Table 6.1: Target Probe Signal List (FC839-S2)**

- Be sure to connect all the signals marked with a circle " $\bigcap$ " to the target system.
- The signals in parentheses are also controlled for output. Connect them only when necessary.
- For the signals not marked with a circle " $\bigcap$ " or those not in parentheses, be sure not to connect them to a circuit of the target system.

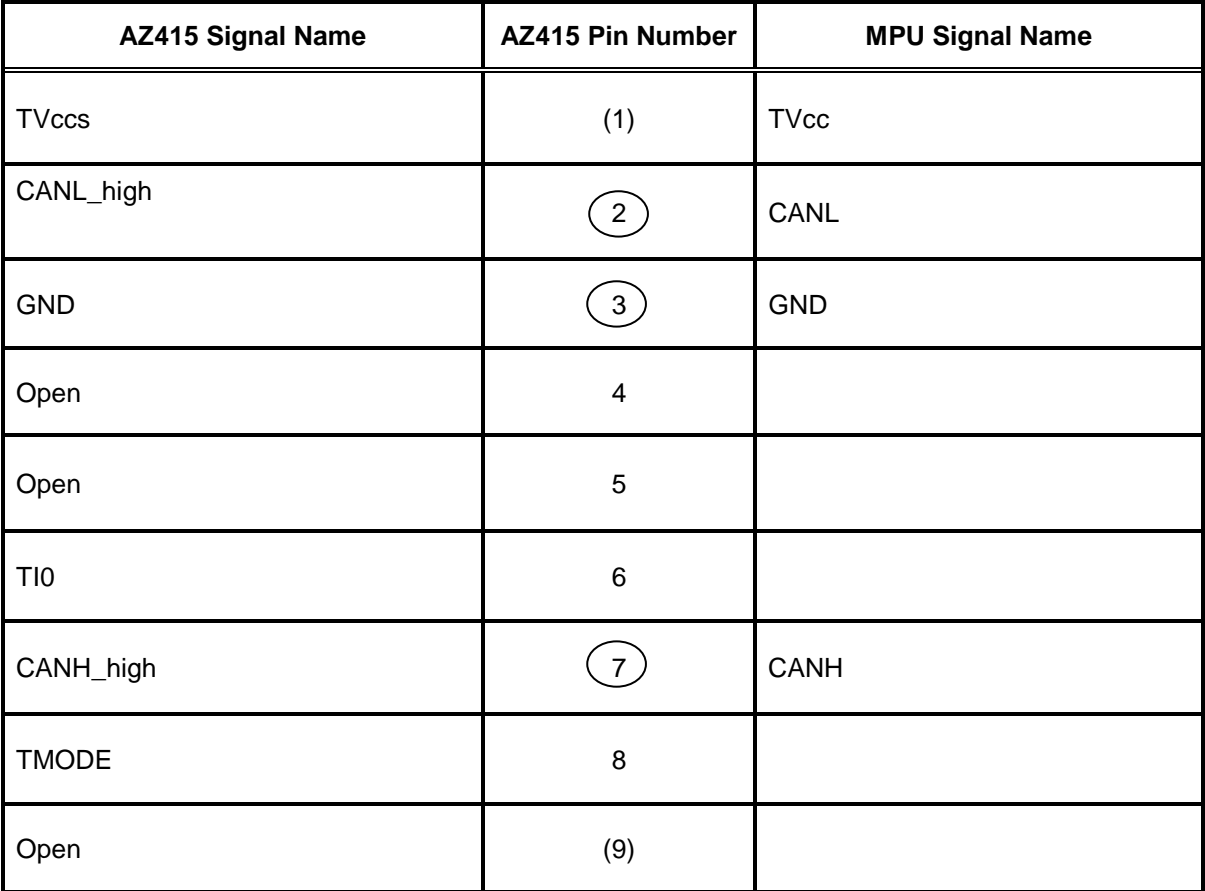

The table below lists signals at the side of the target probe connector AZ415 when using the Control Module FC839-S2.

#### **Table 6.2: Target Probe Signal List (FC839-S2)**

- Be sure to connect all the signals marked with a circle " $\bigcirc$  " to the target system.
- The signals in parentheses are also controlled for output. Connect them only when necessary.
- For the signals not marked with a circle " $\bigcirc$ " or those not in parentheses, be sure not to connect them to a circuit of the target system.

#### **6.2 Model Connection to Target System**

(1) The figure below shows a connection example with a target using AZ414.

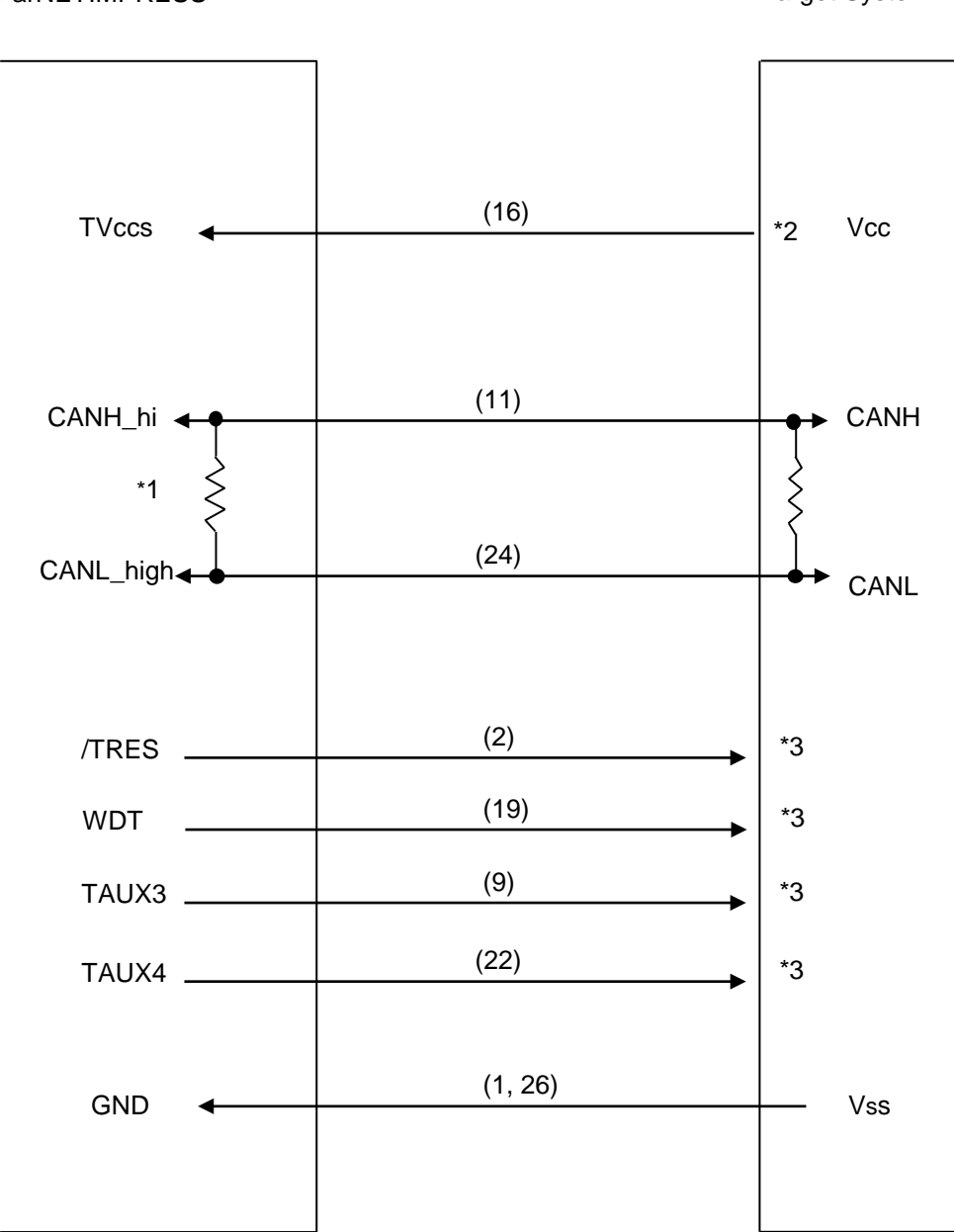

C"arNETIMPRESS

Target System

\*1: C"arNETIMPRESS can switch between 120Ω and 60Ω with the Control Module.

- \*2: It is used at a time of "r Entry".
- \*3: Use them as required.

(2) The figure below shows a connection example with a target using AZ415.

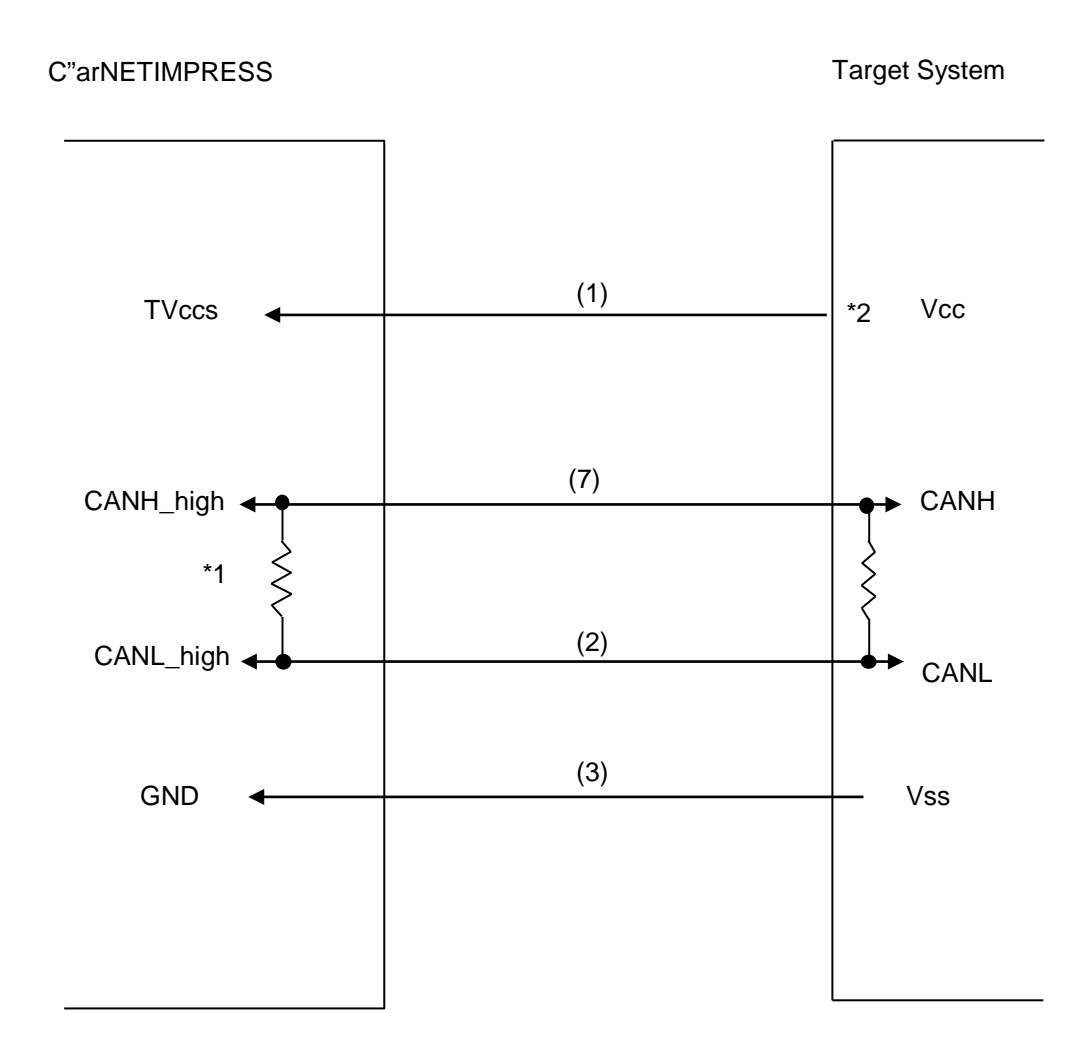

\*1: C"arNETIMPRESS can switch between 120Ω and 60Ω with the Control Module. \*2: It is used at a time of "r Entry".

#### **6.3 Waveform of Control Signal**

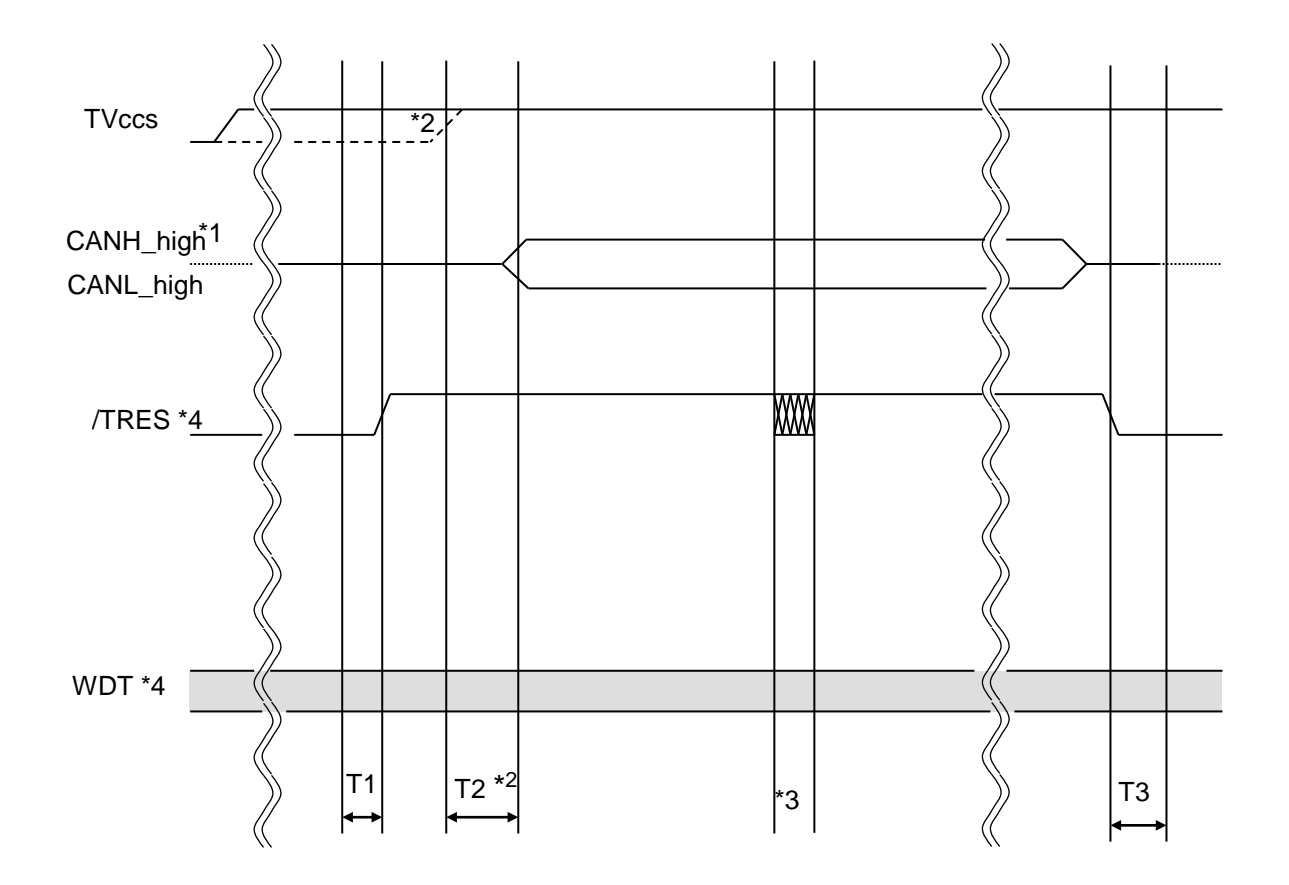

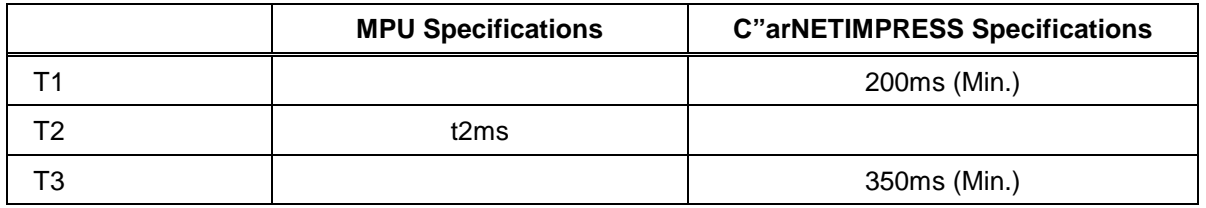

- \*1 The dotted line " --------------------- " indicates HIZ state.
- \*2 It is a timing at a time of "r Entry", which differs depending on power supply and a target board environments.
- \*3 When it is forcibly terminated with the reset key operation during execution of the device functions, /TRES, TAUX3 and TAUX4 temporarily fall into the hunting status and move into the final process to terminate execution of the device functions.
- \*4 /TRES and WDT are the open collector output signals.

#### **6.4 Probe**

To write data to flash ROM on a user system using the Control Module FC839-S2, you need the CAN Target Probe that is available as an additional order. For details, contact us or your local distributor.

#### **7 Adapting to Derivative Microcomputers Modifying Parameters**

#### **7.1 Minor Parameter Modification through the Keyboard of C"arNETIMPRESS**

For the parameters that are defined by the function commands (FUNCTION D1 to FUNCTION DF) as described in the Section 5.4 "Parameters Settings" of C"arNETIMPRESS Instruction Manual, you can modify them through the keyboard of C"arNETIMPRESS. Parameters for communication interface with a target system, voltage of a target system, for example,. are the ones you can modify through the keyboard of C"arNETIMPRESS.

#### **NOTE:**

You cannot modify wide-ranging parameters and settings of the target microcomputer such as ROM block configuration of flash ROM address (FUNCTION D6) through the keyboard of C"arNETIMPRESS. For modifying them, it is recommended to use the Remote Controller AZ490 that is available for an additional order.

#### **7.2 Modifying Parameters for Target Microcomputer using the Remote Controller**

The remote controller software AZ490 for controlling C"arNETIMPRESS remotely from a PC is available for an additional order. This remote controller has the function to set up and confirm parameters besides the remote control capability. With the Remote Controller, you can set up and modify parameters including the following.

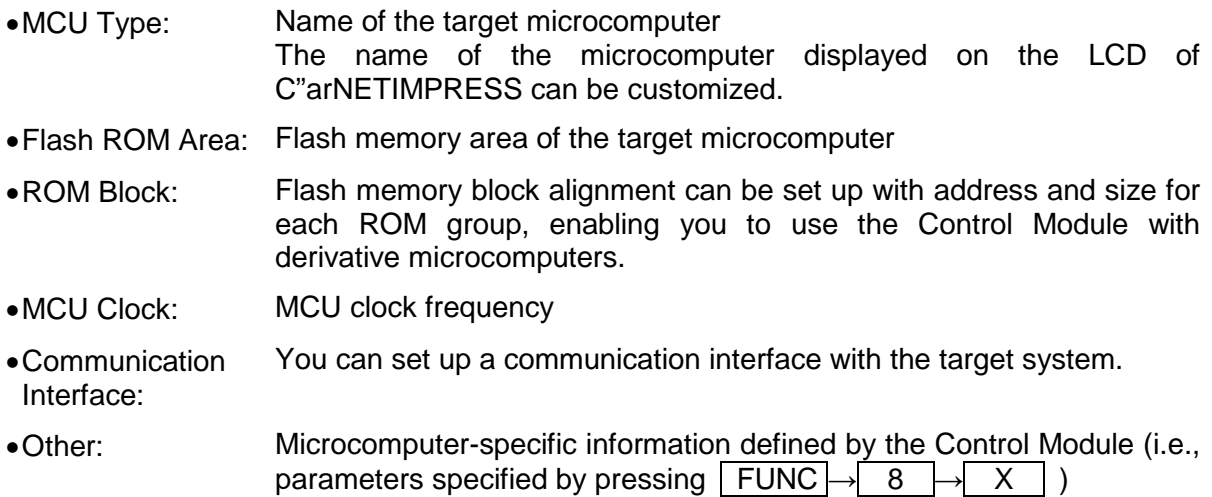

#### **7.3 How to Modify Parameters Using Remote Controller Software (AZ490)**

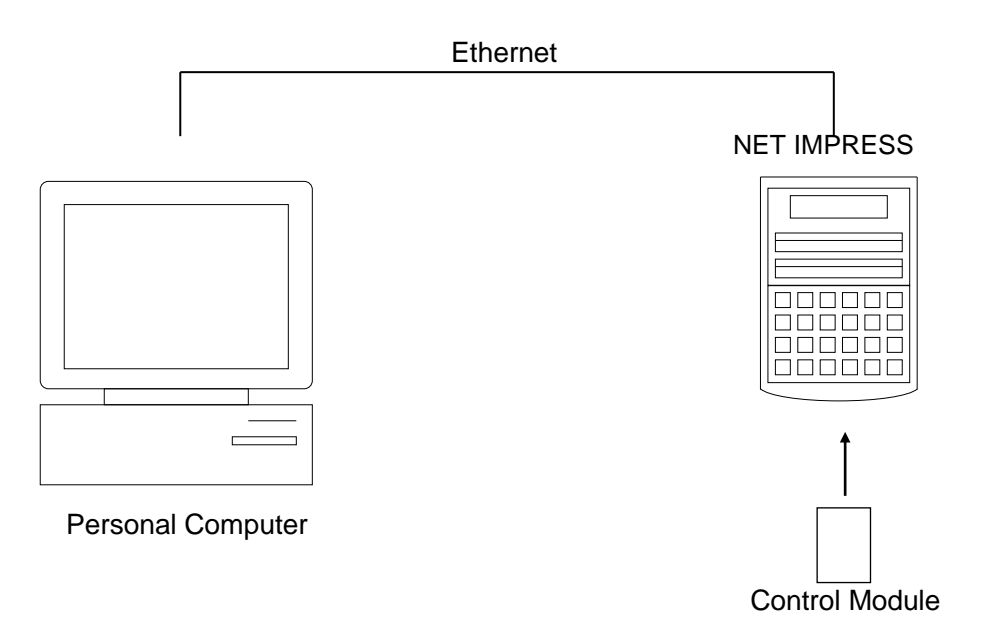

Connect a personal computer and C"arNETIMPRESS using Ethernet cable (10BASE-T).

Insert the Control Module supporting the target microcomputer into C"arNETIMPRESS' card slot.

By running the Remote Controller on a Windows PC, you can modify or check parameter tables of the Control Module inserted in C"arNETIMPRESS.

With the Remote Controller AZ490, you can load and save parameters all at once. By saving parameter information generated with the Remote Controller in a PC, you can easily modify parameter tables for various derivative microcomputers of a same family.

Also, using this function, you can easily load the Micom Pack, which you download from our Web site, into the Control Module.

### **8 Replacing Definition Program**

#### **8.1 Overview**

The Control Module has the function to support programming microcomputers that have different programming specifications from those of the target microcomputer. You can quickly replace the definition program using the definition program download function of the Remote Controller AZ490, instead of changing the Control Module. With this definition program replacement function, it can support a microcomputer of different programming specifications by adding the definition program license to the Control Module. The definition program license is available for your additional order. If you have any questions, contact your local distributor or us.

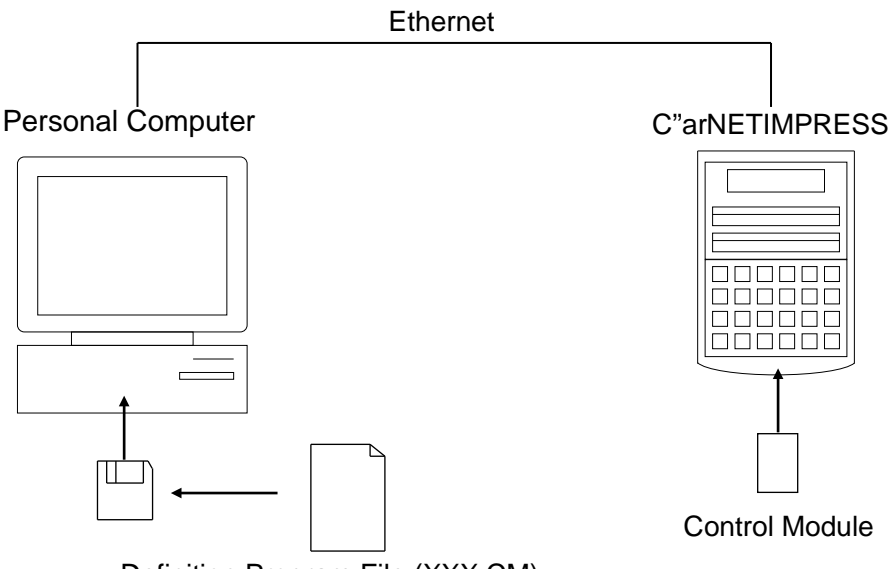

Definition Program File (XXX.CM)

#### **8.2 How to Replace Definition Program**

By setting the Control Module added with a definition program license into C"arNETIMPRESS, you can replace the definition program of the Control Module using the definition program download function of the Remote Controller AZ490 (the Definition Program Load button in the Control Module field on the File Transfer tab). (Note that you cannot use this function if you are using C"arNETIMPRESS as stand-alone.) When you purchase the definition program license, download the definition program file ("xxx.CM"), which is in the floppy disk provided with the definition program license, into the Control Module.

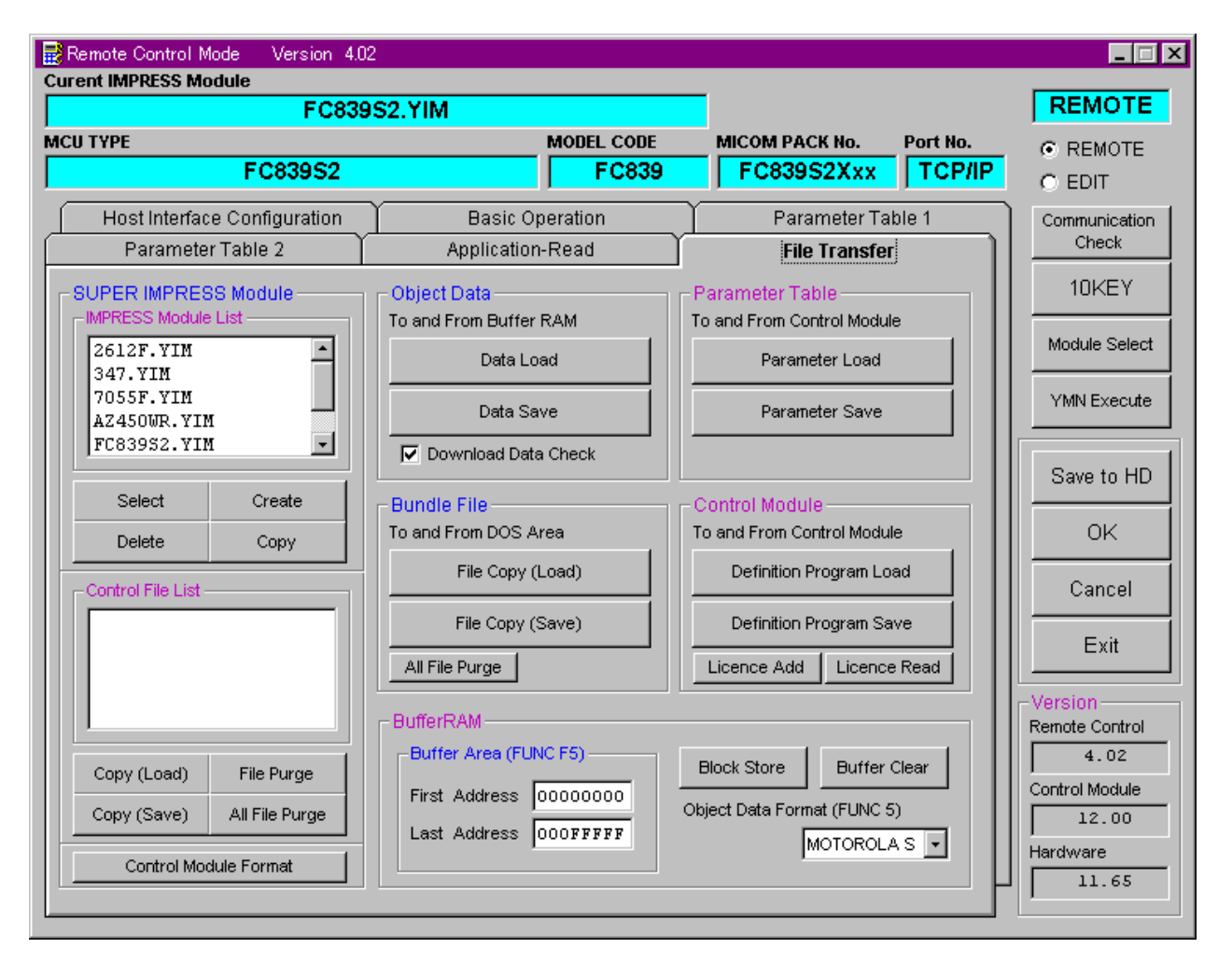

## **9 Errors Specific to FC839-S2**

The table below lists the errors output only by FC839-S2 and their measures to be taken.

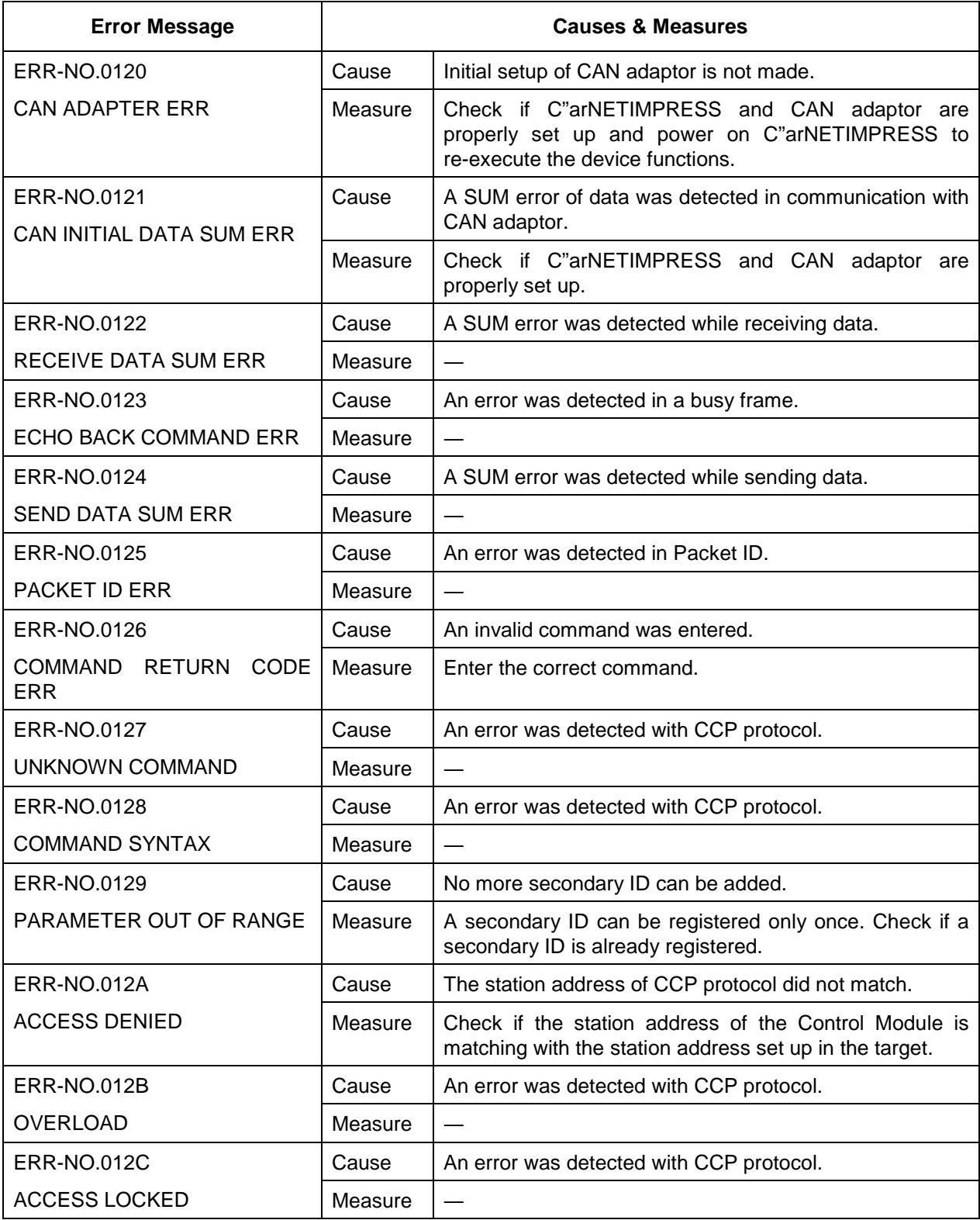

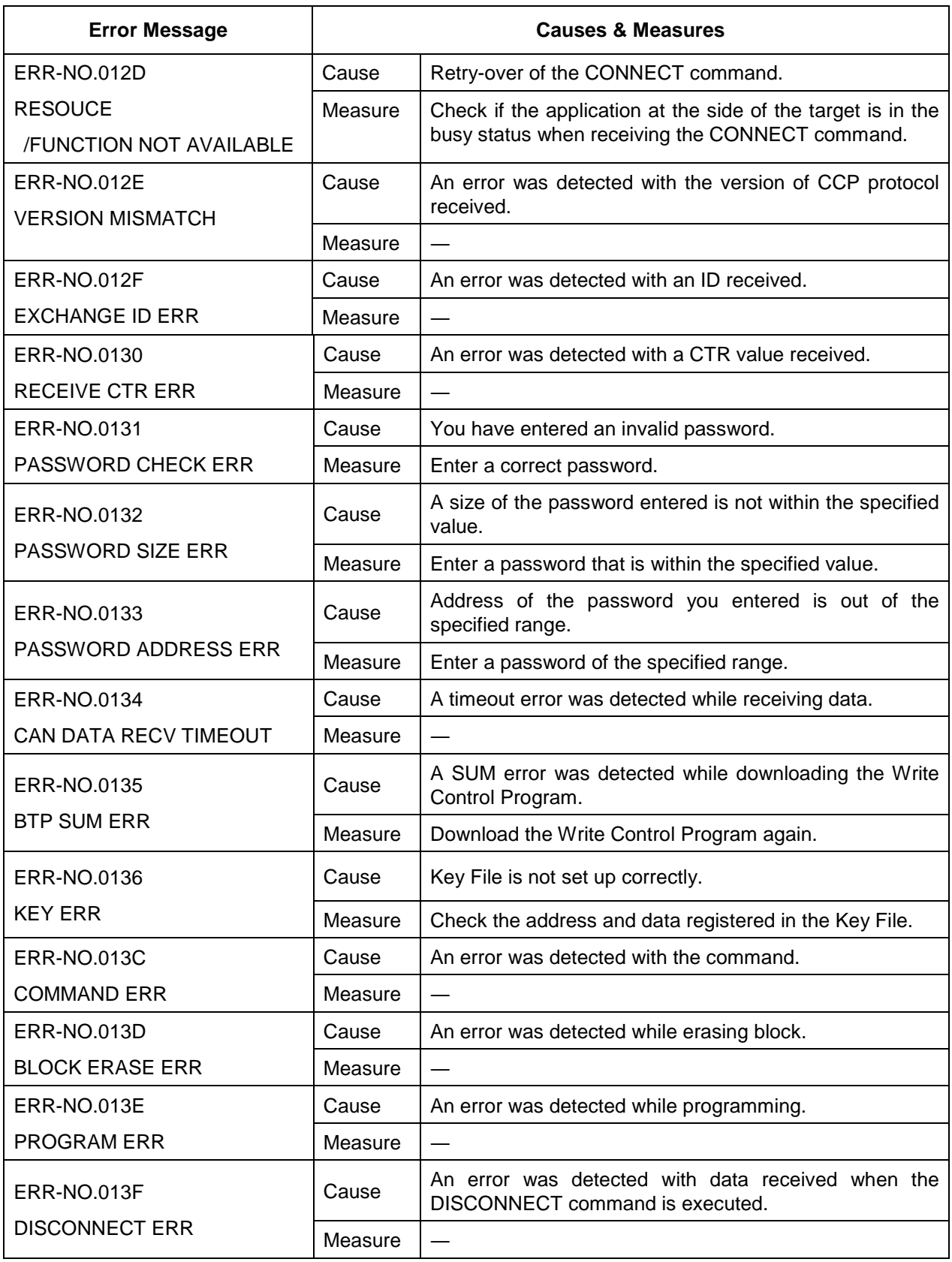

Note: Among the measures listed, those marked "-" are the errors that are difficult to be handled by you. Pease contact us by emailing to support-impress@dts-insight.co.jp.

### **10 Notes and Cautions for Using Control Module**

- (1) The Control Module FC839-S2 is built for the flash microcomputer programmer C"arNETIMPRESS. *DO NOT* use this Control Module for any flash microcomputer programmers other than C"arNETIMPRESS. You cannot use this Control Module with the AF220, AF210, AF120, AF110 and AF200.
- (2) This Control Module is built tailored to the specific microcomputer. Do not use this Control Module for programming microcomputers other than the specified microcomputer. Using this Control Module for microcomputers other than the specified microcomputer would damage your target system.
- (3) C"arNETIMPRESS consumes power of several mA from the Tvccd terminal to drive the interface IC (IC inside C"arNETIMPRESS).
- (4) *DO NOT* eject the Control Module during the read and write operation to the Control Module. Ejecting the PC card during the operation would cause a serious damage to the information in the PC card. You must not remove the PC card from the flash microcomputer programmer while accessing it. Be sure to press the RESET key before ejecting the PC card.
- (5) Use the flash microcomputer programmer with the Control Module inserted into it.